Oesterreichische Kontrollbank Aktiengesellschaft

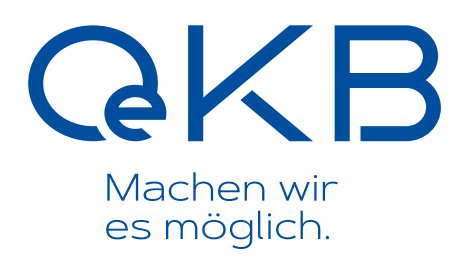

# Benutzerverwaltung für Administratoren

Version 6, September 2015

# **Copyright**

Alle Rechte vorbehalten. Vervielfältigung von Texten und Daten einschließlich Speicherung und Nutzung auf optischen und elektronischen Datenträgern nur im vertraglich vereinbarten Rahmen oder mit vorheriger Zustimmung der Oesterreichischen Kontrollbank AG. Die Verwertung von Daten inklusive Einspeisung in Online-Dienste, Datenbanken oder Websites durch unberechtigte Dritte ist untersagt.

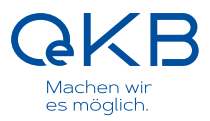

# Inhalt

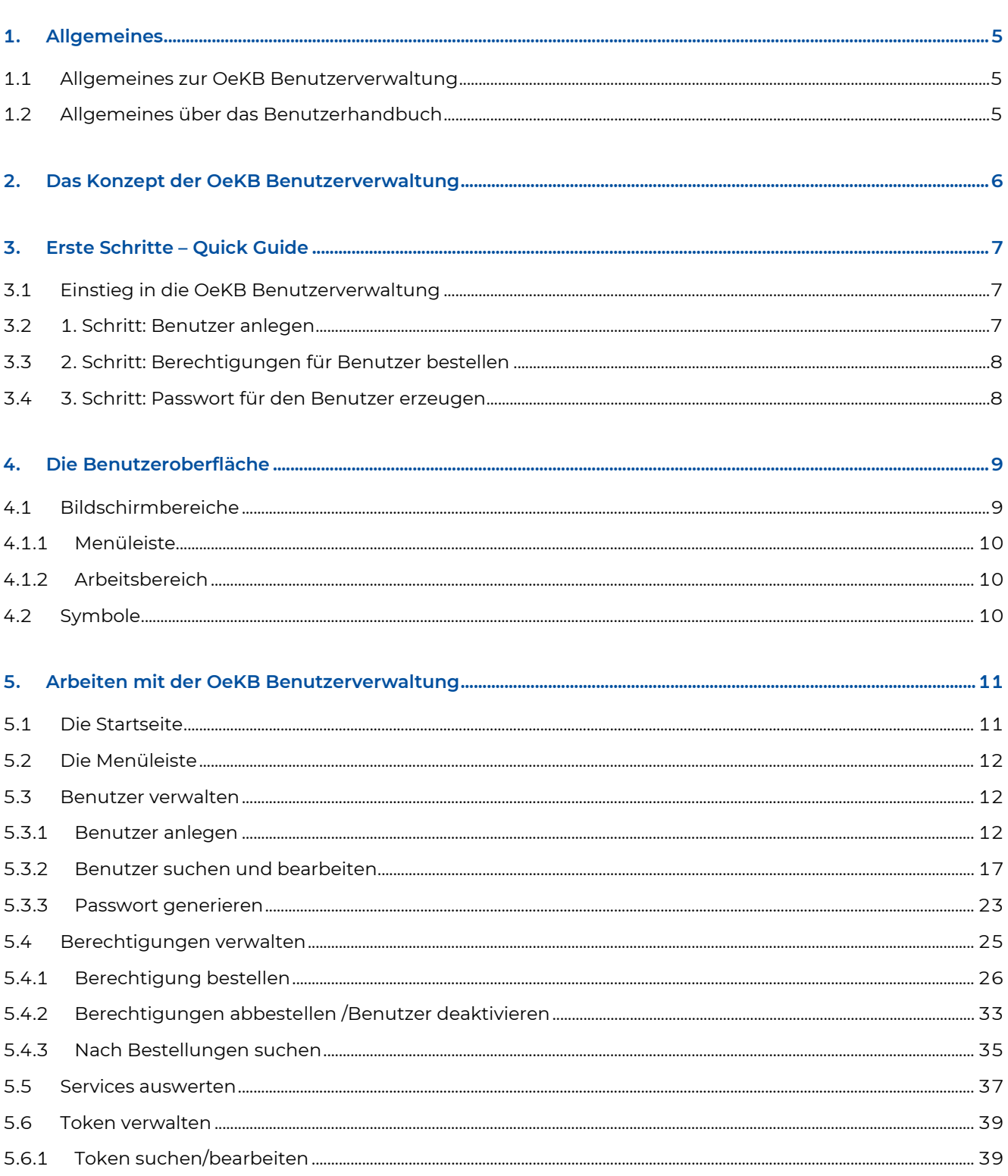

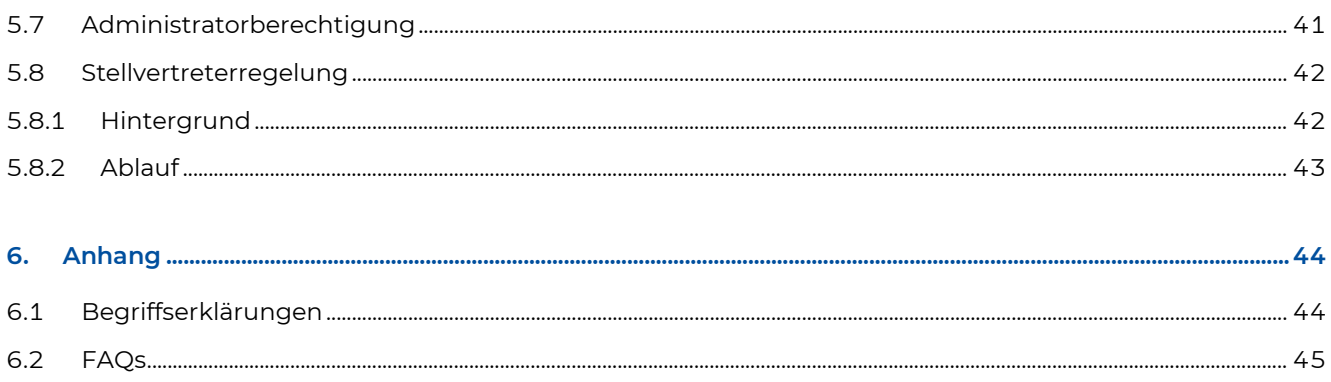

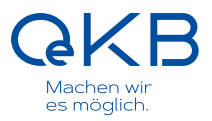

# <span id="page-4-0"></span>**1. Allgemeines**

# <span id="page-4-1"></span>**1.1 Allgemeines zur OeKB Benutzerverwaltung**

Die Aufgabe der OeKB Benutzerverwaltung ist es, den Kunden der OeKB und OeKB CSD eine einfache und bequeme, aber dennoch sichere Möglichkeit zu bieten, den Zugriff ihrer Mitarbeiter auf Services zu administrieren.

Das Login Portal erreichen Sie über die Internetadresse[: http://login.oekb.at](http://login.oekb.at/)

ļ Die Anmeldung für Administratoren ist aus Sicherheitsgründen nur mittels 2-Faktor-Authentifikation (mit PIN und Tokencode) möglich.

# <span id="page-4-2"></span>**1.2 Allgemeines über das Benutzerhandbuch**

Das Benutzerhandbuch beschreibt den Online Client der OeKB Benutzerverwaltung für die praktische Anwendung im täglichen Arbeitsablauf. Sie erfahren, welche Funktionen zur Verfügung stehen, wie Sie mit der Benutzeroberfläche umgehen und welche Eingaben und Aktivitäten zu welchen Ergebnissen führen.

Besonders wichtige Informationen und Tipps für den Benutzer werden immer in dieser Form hervorgehoben..

# <span id="page-5-0"></span>**2. Das Konzept der OeKB Benutzerverwaltung**

- Selbstständige Berechtigungsverwaltung durch Administratoren
- Selbstständige Tokenverwaltung durch Administratoren
- Jede Anforderung resultiert in einer Bestellung
- Bestellungen werden automatisch freigeben bzw. müssen durch die OeKB manuell freigegeben werden
- Die Benachrichtigung des Administrators erfolgt über E-Mail

#### **QKB** Machen wir

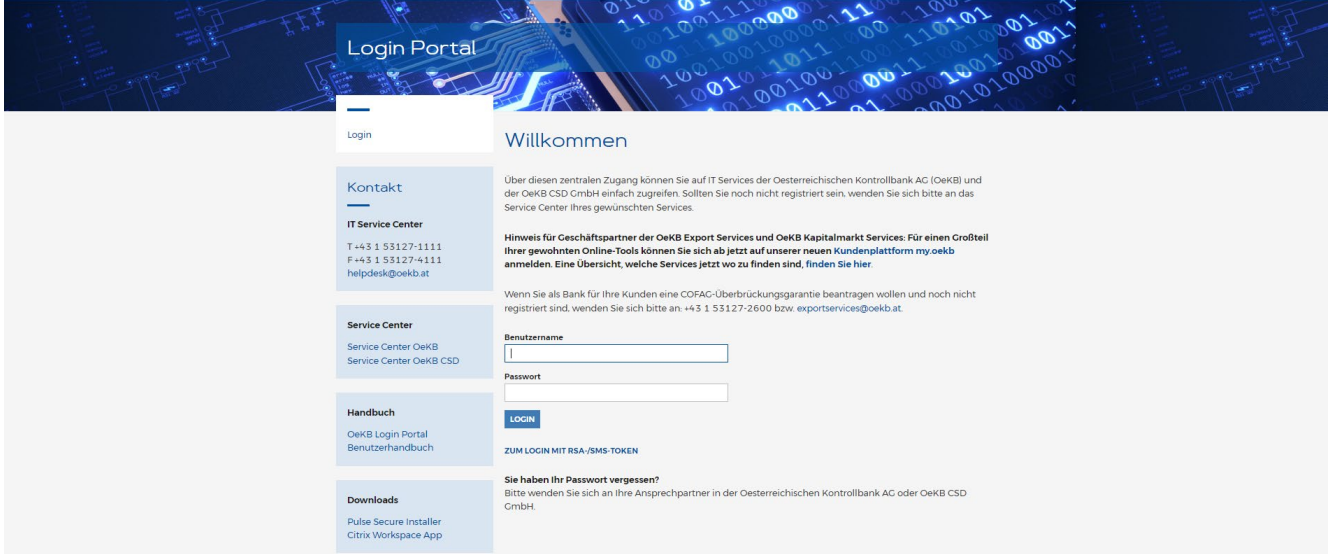

Abbildung 1: OeKB Login Portal

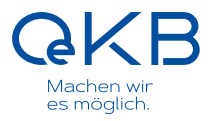

# <span id="page-6-0"></span>**3. Erste Schritte – Quick Guide**

# <span id="page-6-1"></span>**3.1 Einstieg in die OeKB Benutzerverwaltung**

Über die Kundenplattform my.oekb.at oder über das OeKB Login Portal (http://login.oekb.at) gelangen Sie nach erfolgreicher Anmeldung zur Auswahl der Ihnen zur Verfügung stehenden Services. Bestimmte Services erfordern eine 2-Faktor-Authentifikation, d.h. eine Authentifikation mit Benutzernamen, Passwort und PIN+Tokencode – gekennzeichnet durch das Plus beim Schlosssymbol in der Serviceliste. In diesem Fall muss sich der Benutzer bereits mit 2-Faktor-Authentifikation beim OeKB Login Portal einloggen.

Den zusätzlichen Authentifikationsfaktor (beispielsweise RSA Key Fob Token oder SMS Token) stellt Ihnen die OeKB zur Verfügung.

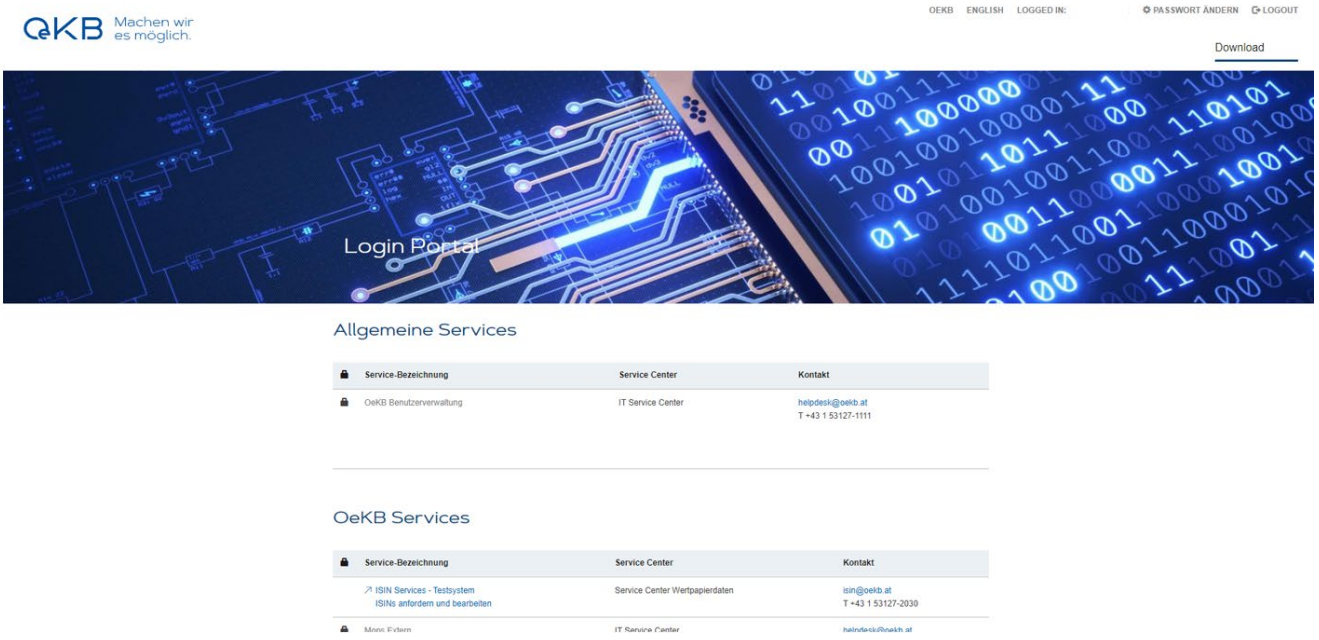

Abbildung 2: Einstieg OeKB Benutzerverwaltung im Login Portal

Eine genaue Definition über die in diesem Handbuch verwendeten Rollen und Begriffe finden Sie unter 6.1. "Begriffserklärungen" oder unter [http://www.oekb.at/de/osn/login/Seiten/default.aspx.](http://www.oekb.at/de/osn/login/Seiten/default.aspx)

### <span id="page-6-2"></span>**3.2 1. Schritt: Benutzer anlegen**

Über Anklicken der OeKB Benutzerverwaltung gelangen Sie auf die Startseite der OeKB Benutzerverwaltung. Im ersten Schritt können Sie unter dem Menüpunkt "Benutzer verwalten" neue Benutzer anlegen. Detailinformationen zur Vorgehensweise finden Sie unter 5.3 Nachdem Sie den Benutzer gespeichert haben, können Sie für diesen Berechtigungen bestellen. Zugangsdaten für neue Benutzer stehen erst zu Verfügung, wenn für ihn Berechtigungen bestellt und gegebenenfalls durch das zuständige OeKB Service Center

genehmigt wurden. Auf diese Weise wird sichergestellt, dass nur Benutzer mit Service-Zuordnung aktiv sind. Das Freischalten danach dauert normalerweise ca. 20 Minuten. Sobald dies erfolgt ist, erhalten Sie als Administrator eine Benachrichtigungs-E-Mail.

Falls Sie einen Systemuser<sup>1</sup> benötigen, wenden Sie sich bitte direkt an das zuständige Service Center. Der Systemuser wird umgehend für Sie eingerichtet.

# <span id="page-7-0"></span>**3.3 2. Schritt: Berechtigungen für Benutzer bestellen**

Unter dem Menüpunkt "Berechtigungen verwalten" können Sie für die zuvor angelegten Benutzer Berechtigungen bestellen.

Wählen Sie den Unterpunkt "Berechtigungen bestellen". Die genaue Vorgehensweise finden Sie unter 5.4

Wenn Sie für einen Benutzer eine tokenpflichtige Berechtigung – also eine Berechtigung mit 2-Faktor-Authentifikation - bestellen, werden Sie aufgefordert, einen Tokentyp auszuwählen. Siehe dazu 5.4.1.2 5.4.1.2

Nachdem Sie Ihre Bestellung(en) abgesendet haben, gibt es zwei Möglichkeiten:

- Automatische Freigabe bei nicht-genehmigungspflichtigen Berechtigungen
- Genehmigungsprozess mit Freigabe durch OeKB bzw. OeKB CSD Service Center bei genehmigungspflichtigen Berechtigungen

Sie erhalten für jede genehmigte Berechtigung eine Bestätigungs-E-Mail. Automatisch freigegebene Berechtigungen stehen sofort zur Verfügung, während genehmigungspflichtige Berechtigungen erst durch das OeKB oder OeKB CSD Service Center bearbeitet werden müssen. Es kann abhängig vom zuständigen OeKB Service Center unterschiedlich dauern, bis Sie die bestellten Berechtigungen erhalten und über die genehmigte Berechtigungsbestellung informiert werden. Den aktuellen Status Ihrer Berechtigungsbestellungen können Sie unter dem Menüpunkt "Berechtigungen verwalten" im Unterpunkt "Bestellungen suchen" abrufen. Siehe dazu 5.4.3

Noch nicht versendete Bestellungen können Sie unter dem Menüpunkt "Berechtigungen verwalten" im Unterpunkt "Einkaufswagen" anzeigen, bearbeiten und versenden.

# <span id="page-7-1"></span>**3.4 3. Schritt: Passwort für den Benutzer erzeugen**

Nachdem Sie die Bestätigungs-E-Mail der OeKB erhalten haben, dass der Benutzer angelegt wurde, müssen Sie für diesen Benutzer ein Passwort generieren, damit sich dieser über das OeKB Login Portal anmelden und die für ihn bestellten und freigegebenen OeKB Services nutzen kann. Dies können Sie unter dem Menüpunkt "Benutzer verwalten" im Unterpunkt "Passwort generieren". Nähere Informationen finden Sie unter 5.3.3 Das Passwort sowie den mit "OEKB" beginnenden Benutzernamen müssen Sie dem Benutzer weiterleiten. Dieser kann sich mit dem Passwort erstmalig im OeKB Login Portal anmelden und wird nach der Anmeldung dazu aufgefordert, dieses Initialpasswort zu wechseln.

1ein Benutzer, mit dem IT-Systeme des Kunden Daten mit OeKB oder OeKB CSD Services, die diese Funktionalität unterstützen, automatisiert austauschen können

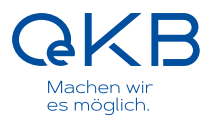

# <span id="page-8-0"></span>**4. Die Benutzeroberfläche**

### <span id="page-8-1"></span>**4.1 Bildschirmbereiche**

Dieser Abschnitt beschreibt den Aufbau der Benutzeroberfläche. Sie erfahren, welche Funktionen in den unterschiedlichen Bereichen zur Verfügung stehen.

Die Benutzeroberfläche gliedert sich in die folgenden Hauptbereiche:

- Menüleiste
- Arbeitsbereich

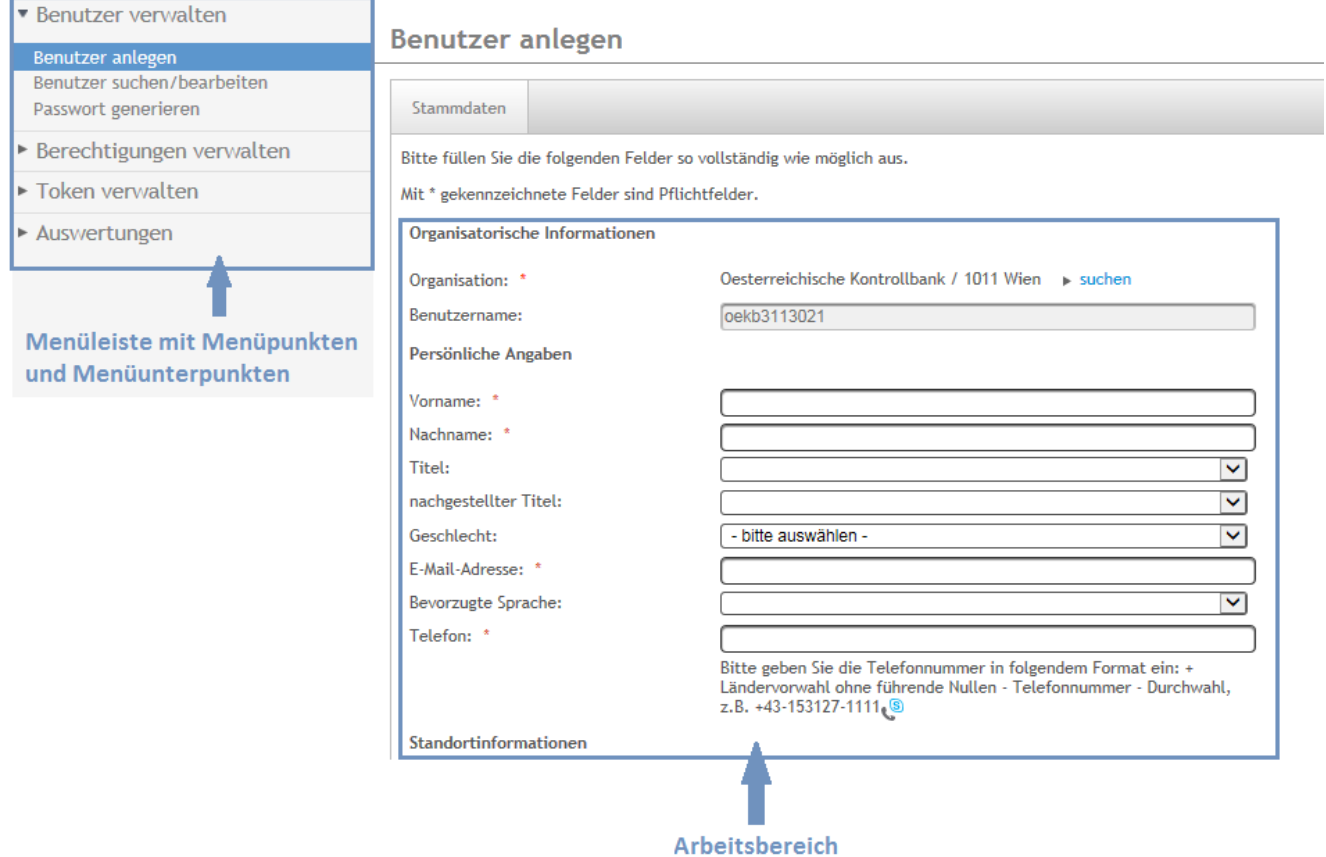

Abbildung 3: OeKB Benutzerverwaltung Menüleiste und Arbeitsbereich

Unter der Anmeldeinformation finden Sie einen Link auf dieses Handbuch.

#### <span id="page-9-0"></span>**4.1.1 Menüleiste**

In der Menüleiste befinden sich alle Menüpunkte, die Ihnen zur Verfügung stehen. Durch Anklicken der einzelnen Punkte öffnet sich das Untermenü (Menüunterpunkte) mit den auswählbaren Funktionen. Außerdem erscheint im Arbeitsbereich ein Hilfetext, der Sie bei Durchführung der gewünschten Aktionen unterstützt.

#### <span id="page-9-1"></span>**4.1.2 Arbeitsbereich**

Im Arbeitsbereich führen Sie alle Aktivitäten durch, die die OeKB Benutzerverwaltung unterstützt. Als Arbeitsbereich wird jener Bereich definiert, der sich rechts neben der Menüleiste befindet. Der Arbeitsbereich zeigt entsprechend Ihrer Auswahl jeweils unterschiedliche Inhalte an. Das können folgende Ansichten sein:

- Suchmasken
- Detailansichten
- Listen

Die Masken und Ansichten im Arbeitsbereich enthalten alle für den Umgang erforderlichen Felder, Schaltflächen und Links.

# <span id="page-9-2"></span>**4.2 Symbole**

Die Benutzeroberfläche enthält Symbole, die Sie zum Arbeiten mit dem System verwenden können. Die folgende Tabelle enthält Abbildungen der verwendeten Elemente und erklärt, wie man sie verwendet.

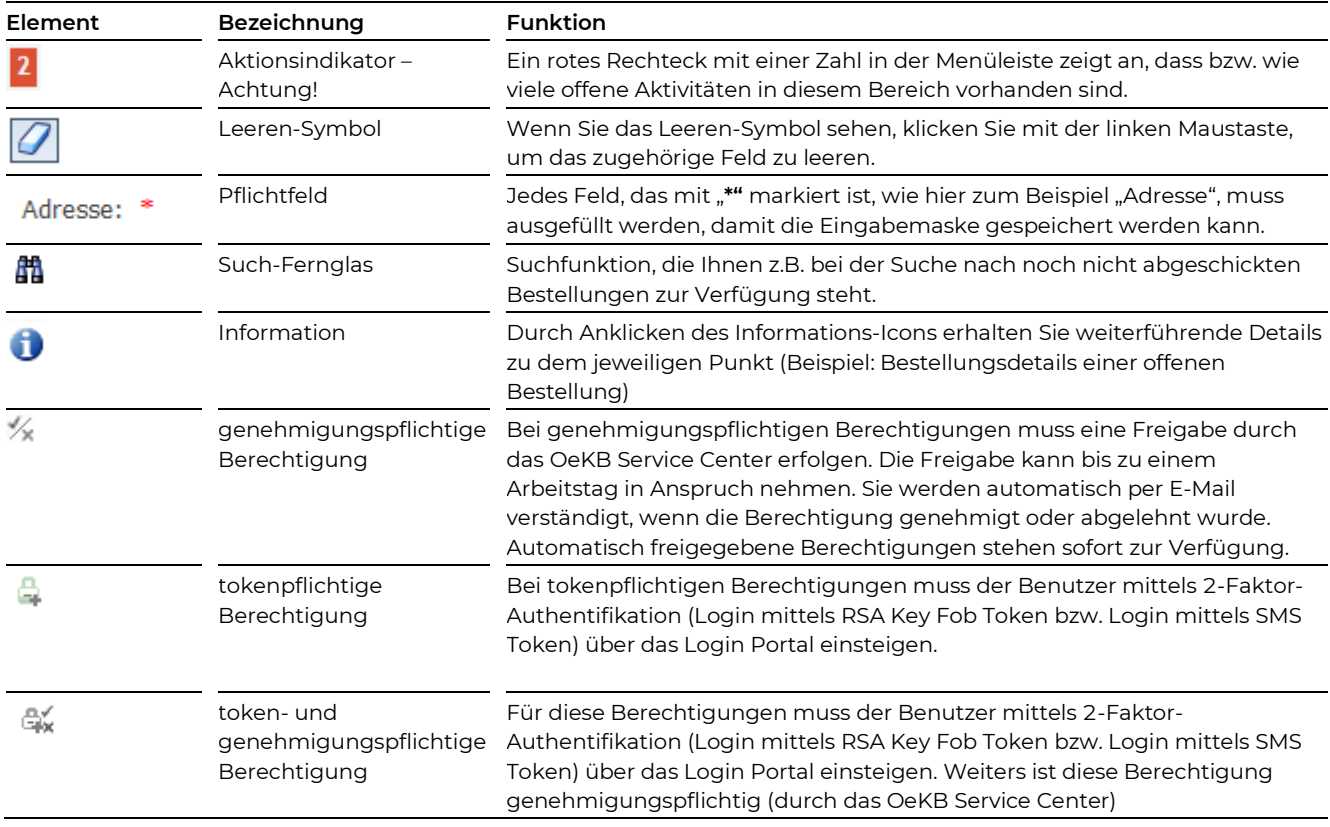

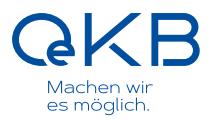

# <span id="page-10-0"></span>**5. Arbeiten mit der OeKB Benutzerverwaltung**

### <span id="page-10-1"></span>**5.1 Die Startseite**

Sobald Sie die OeKB Benutzerverwaltung aufgerufen haben, erscheint die Startseite.

Die Startseite zeigt:

- Menüleiste
- Arbeitsbereich
- Anmeldeinformation

 $\overline{\phantom{a}}$ Sollten Sie Benachrichtigungen haben oder sind offene Aktivitäten vorhanden, so erkennen Sie diese an der roten Kennzeichnung auf der jeweiligen Menüleiste:

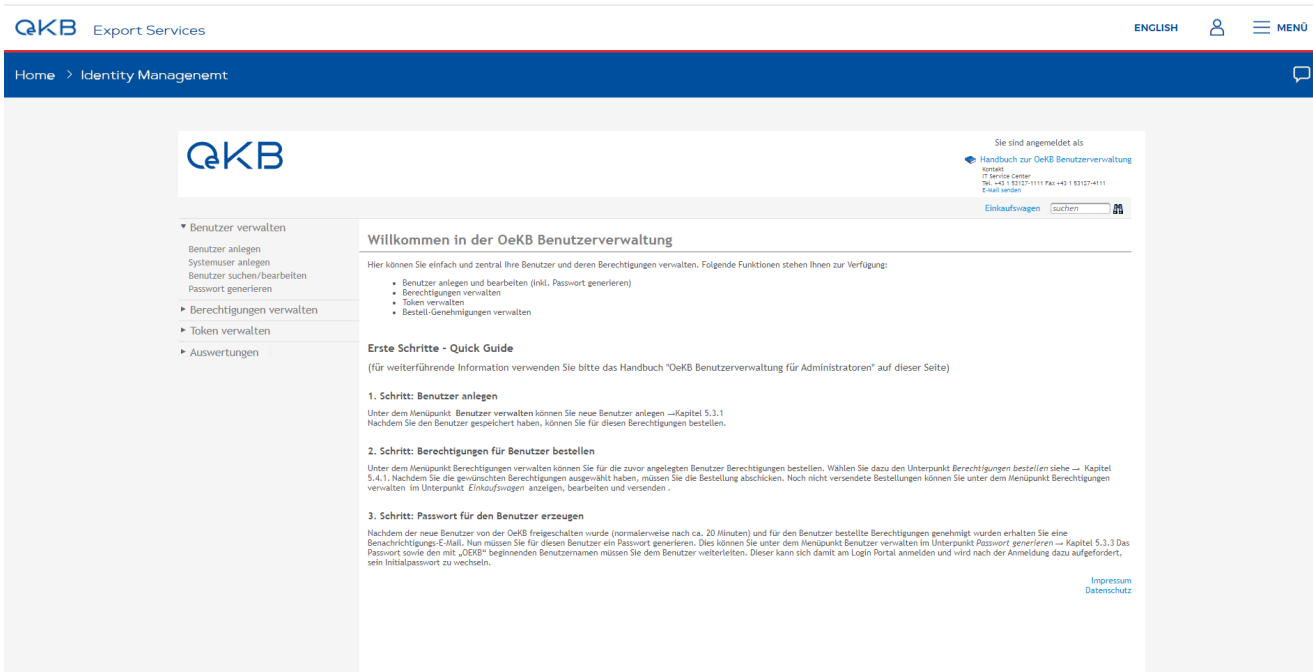

Abbildung 4: OeKB Benutzerverwaltung Startseite

Unter der Anmeldeinformation finden Sie einen Link auf dieses Handbuch.

# <span id="page-11-0"></span>**5.2 Die Menüleiste**

In der OeKB Benutzerverwaltung-Menüleiste können Sie aus den folgenden Menüpunkten wählen:

#### **— Benutzer verwalten**

Hier können Sie die Daten Ihrer Benutzer zentral verwalten, neue Benutzer anlegen oder bestehende Benutzer anzeigen und bearbeiten. Weiters können Sie Passwörter für neu angelegte Benutzer generieren bzw. von bestehenden Benutzern vergessene Passwörter zurücksetzen.

#### **— Berechtigungen verwalten**

Hier können Sie die Berechtigungen für Ihre Benutzer verwalten. Sie können Berechtigungen für OeKB Services bestellen oder löschen, sowie bereits von Ihnen angelegte aber noch nicht abgesendete Bestellungen im Einkaufswagen bearbeiten. Weiters können Sie den Status Ihrer Bestellung abfragen und nach Bestellungen suchen.

#### **— Token verwalten**

Hier können Sie die Token Ihrer Benutzer verwalten, welche diese für die 2-Faktor-Authentifikation am OeKB Login Portal benötigen. Sie können hier:

- die Ihren Benutzern zugewiesenen Token anzeigen
- den RSA Key Fob Verwalter bzw. bei SMS Token die Mobiltelefonnummer ändern
- eine Änderung des Tokentyps beantragen (von RSA Key Fob Token auf SMS Token und umgekehrt).

#### **— Auswertungen**

Hier können Sie die Berechtigungen Ihrer Benutzer nach Services und Berechtigungen auswerten.

### <span id="page-11-1"></span>**5.3 Benutzer verwalten**

#### — Siehe **Benutzer verwalten**

Eine genaue Definition über die in diesem Handbuch verwendeten Rollen und Begriffe finden Sie unter 6.1.

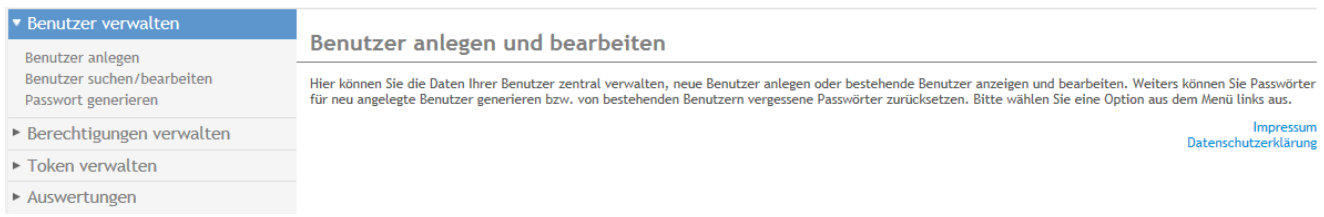

Abbildung 5: Menüleiste der OeKB Benutzerverwaltung mit geöffnetem Menüpunkt "Benutzer verwalten"\

#### <span id="page-11-2"></span>**5.3.1 Benutzer anlegen**

Zum Anlegen eines neuen Benutzers klicken Sie bitte auf den Menüpunkt "Benutzer anlegen" und füllen das Formular aus. Mit \* gekennzeichnete Felder sind Pflichtfelder und müssen ausgefüllt werden.

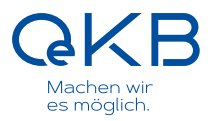

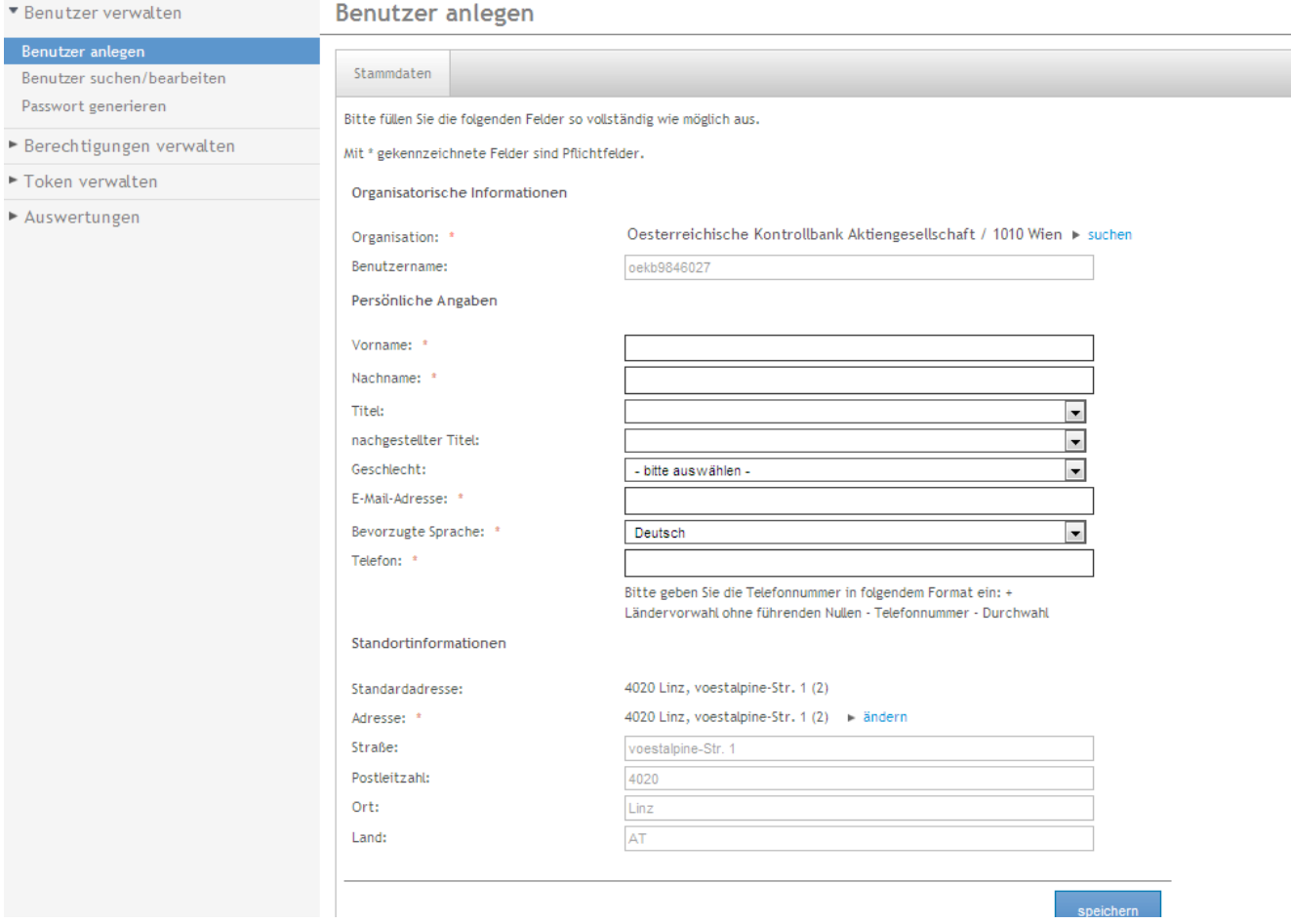

Abbildung 6: Benutzer anlegen

Organisatorische Informationen

Unter Organisation wird standardmäßig die Stammorganisation des Administrators angezeigt.

Wenn Sie als Administrator mehrere Organisationen betreuen, dann können Sie die Organisation des neuen Benutzers über den "suchen"-Button des Feldes Organisation ändern:

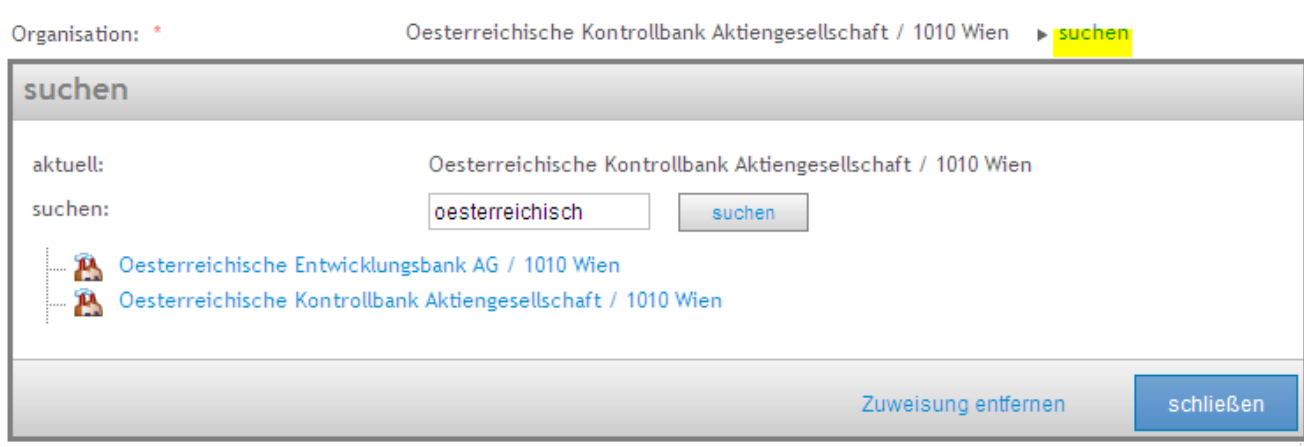

Abbildung 7: Organisation ändern, wenn Administrator für mehrere Organisationen berechtigt ist

#### Persönliche Angaben

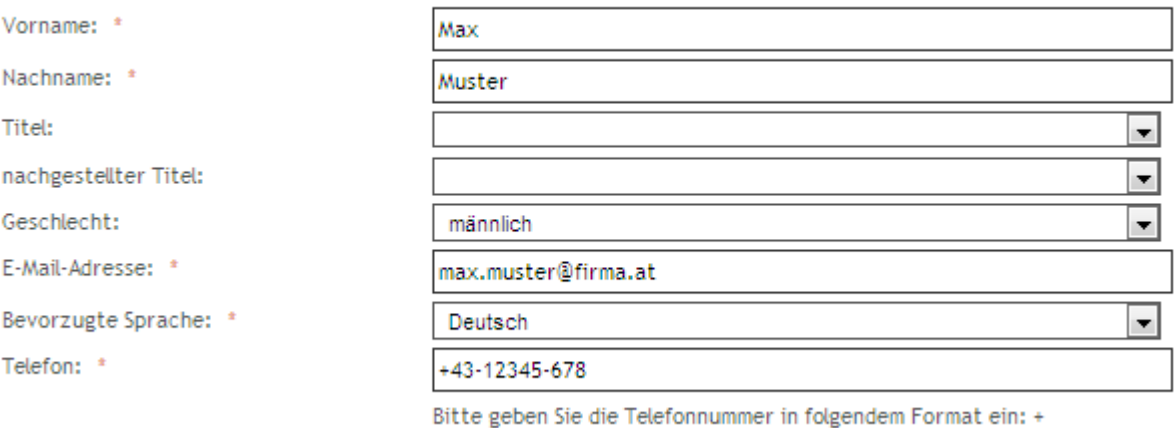

Ländervorwahl ohne führenden Nullen - Telefonnummer - Durchwahl

Abbildung 8: Persönliche Angaben

#### Die Standortinformationen sind mit den Daten der Organisation vorbelegt:

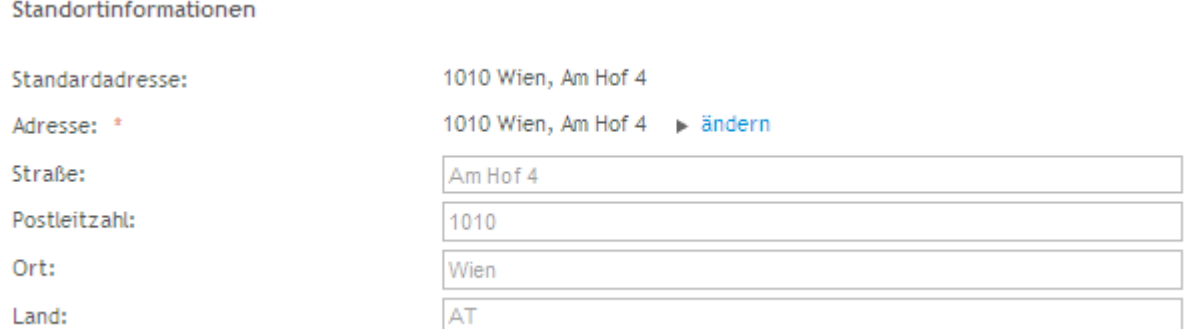

Abbildung 9: Standortinformation

Die Adresse des Benutzers kann über den "ändern"-Button des Adresse-Feldes auf eine andere Adresse der Organisation umgesetzt werden, falls diese im System hinterlegt ist.

Wenn die Adresse nicht verfügbar ist, so kann diese per E-Mail beim zuständigen Service Center angefordert werden:

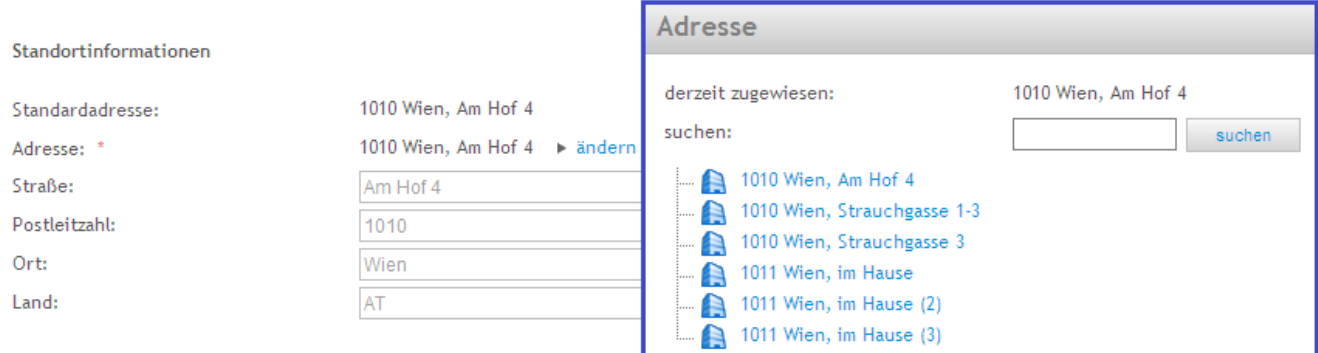

#### Abbildung 10: Adresse ändern

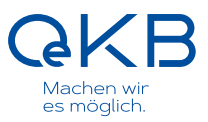

Wenn Sie alle Angaben ausgefüllt haben, klicken Sie auf "speichern", um den neuen Benutzer anzulegen. Sie erhalten eine Bestätigung:

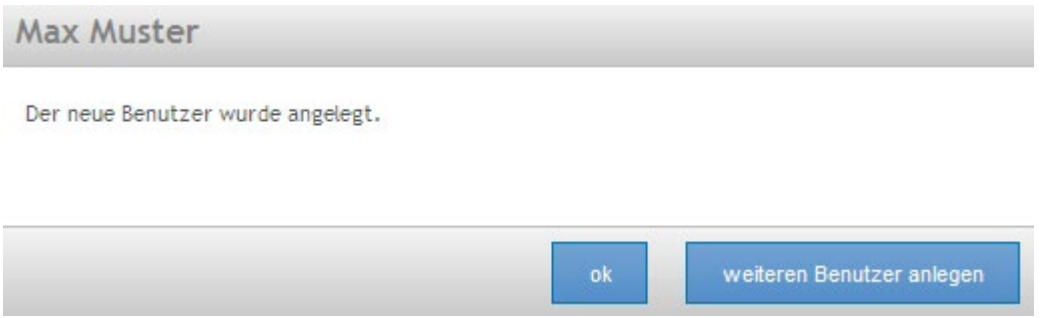

Abbildung 11: Bestätigung über Benutzeranlage

Mit Klicken auf "ok" gelangen Sie zurück zum Hauptmenü, mit "weiteren Benutzer anlegen" öffnet sich erneut die Maske zur Anlage eines weiteren Benutzers.

Der Benutzer ist damit in der OeKB Benutzerverwaltung angelegt. Die Zugangsdaten, mit denen sich der Benutzer am Login Portal einloggen kann, werden allerdings erst freigeschalten, wenn für diesen neuen Benutzer Berechtigungen bestellt und genehmigt wurden. Sobald Sie über die Benutzeranlage per E-Mail informiert worden sind, können Sie ein Initialpasswort für den jeweiligen Benutzer anlegen, wie unter 5.3.3 beschrieben.

Die Zugangsdaten für den neuen Benutzer werden erst freigeschalten, wenn für ihn Į Berechtigungen bestellt und genehmigt wurden.

Um die bestehenden Berechtigungen für einen Benutzer anzuzeigen, wählen Sie in der Menüleiste "Benutzer verwalten" den Punkt "Benutzer suchen/bearbeiten" aus. Eine detaillierte Anleitung für die Bestellung und Verwaltung von Berechtigungen finden Sie in Kapitel 5.4

Wenn auch der Benutzer – nach der Bestellung der Berechtigungen – freigeschalten wurde, erhalten Sie darüber eine Benachrichtigung per E-Mail:

```
Betreff: Neuer Benutzer Max Mustermann angelegt
Sehr geehrte Frau Ariane Admin.
folgender Benutzer wurde angelegt:
Benutzer: Max Mustermann
Benutzername: OEKB3113040
Organisation: Oesterreichische Kontrollbank Aktiengesellschaft / 1010 Wien
Bitte generieren Sie das dazugehörige Passwort in der OeKB Benutzerverwaltung unter Menüpunkt<br>'Benutzer verwalten' -> 'Passwort generieren' und teilen Sie den Benutzernamen und das Passwort
dem Benutzer für das erstmalige Login mit.
Sie erreichen die OeKB Benutzerverwaltung über das OeKB Login Portal.
Mit besten Grüßen,
das Informatik Service Center der OeKB
Hinweis: Das ist eine automatisch generierte E-Mail. Bitte antworten Sie nicht mit der Funktion
'Antworten' (Reply) Ihres E-Mail-Programms. Für Fragen und Mitteilungen erreichen Sie uns unter
helpdesk@oekb.at
```
OeKB - Oesterreichische Kontrollbank Aktiengesellschaft 1011 Wien/Vienna, Strauchgasse 3, Austria Informatik Service Center Tel. +43 1 531 27-1111 Fax +43 1 531 27-4111 E-Mail: helpdesk@oekb.at www.oekb.at Sitz: 1010 Wien/Vienna, Am Hof 4; FN 85749b; Handelsgericht Wien Diese Nachricht ist vertraulich und nur für den Adressaten bestimmt. Sie unterliegt wahrscheinlich dem Bankgeheimnis. Wenn Sie diese E-Mail irrtümlich erhalten haben, kontaktieren Sie bitte gemäß § 93 Abs. 4 TKG 2003 den Absender und löschen Sie die E-Mail von Ihrem Computer, andernfalls kann jede Verwendung dieser Information nachteilige Rechtsfolgen auslösen. Jeder, der mit uns über E-Mail kommuniziert, akzeptiert die mit dem möglichen Verlust von Vertraulichkeit verbundenen Risken. This message is confidential and intended solely for the addressee. It is likely to be subject to banking secrecy. If you have received this e-mail erroneously, please contact the sender and delete it from your computer pursuant to section 93 para 4 Austrian Telecommunication Act 2003, otherwise any use of this information may lead to detrimental legal consequences. Anyone communicating with us by e-mail accepts the risks involved with the potential loss of

E-Mail 1: Benachrichtigung über angelegten Benutzer

confidentiality.

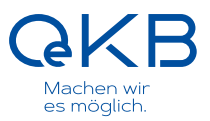

#### <span id="page-16-0"></span>**5.3.2 Benutzer suchen und bearbeiten**

Bestehende Benutzer können Sie über den Menüunterpunkt "Benutzer suchen/bearbeiten" einsehen und gegebenenfalls ändern:

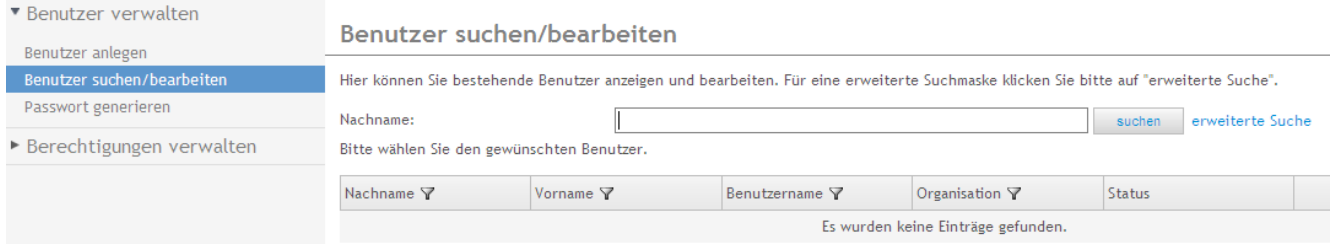

Abbildung 12: Benutzer suchen/bearbeiten

Um einen bestimmten Benutzer zu finden, geben Sie in das Feld "Nachname" seinen Namen ein (Groß-/Kleinschreibung wird ignoriert) und klicken auf "suchen".

Wenn Sie nach allen Benutzern suchen wollen, deren Nachname mit "Muster" beginnt, so geben Sie einfach ein "muster" (Groß-/Kleinschreibung wird ignoriert) im Auswahlfeld Nachname ein und klicken auf "suchen".

Wenn Sie das Auswahlfeld "Nachname" frei lassen und auf "suchen" klicken, erhalten Sie eine Liste aller angelegten Benutzer Ihrer Organisation(en).

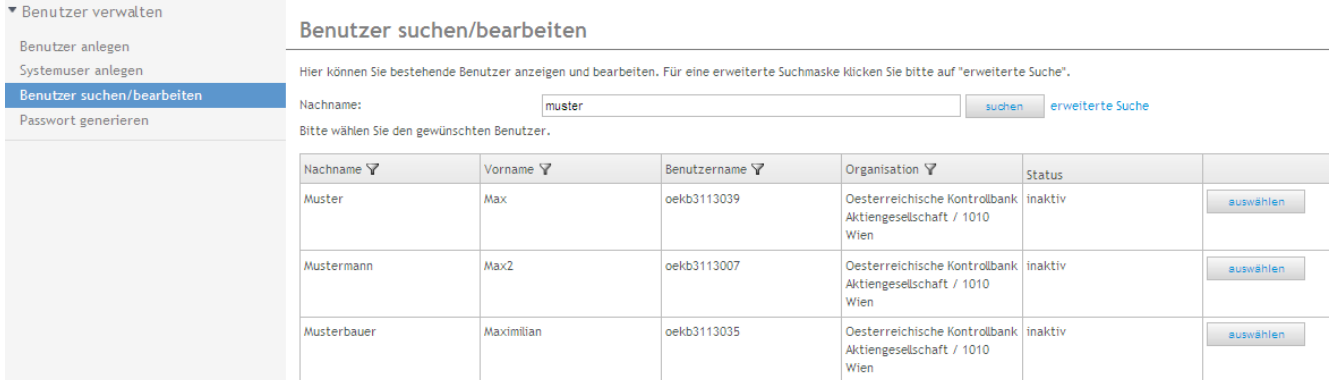

Abbildung 13: Einschränkung der Benutzersuche

Unter "erweiterte Suche" können Sie Ihre Suche um Vorname, Benutzername, E-Mail Adresse, Abteilung und Organisation erweitern oder die Suche auf aktive bzw. inaktive Benutzer beschränken. Standardmäßig sind beim Aufruf der erweiterten Suchmaske beide Optionen gesetzt:

### erweiterte Suche

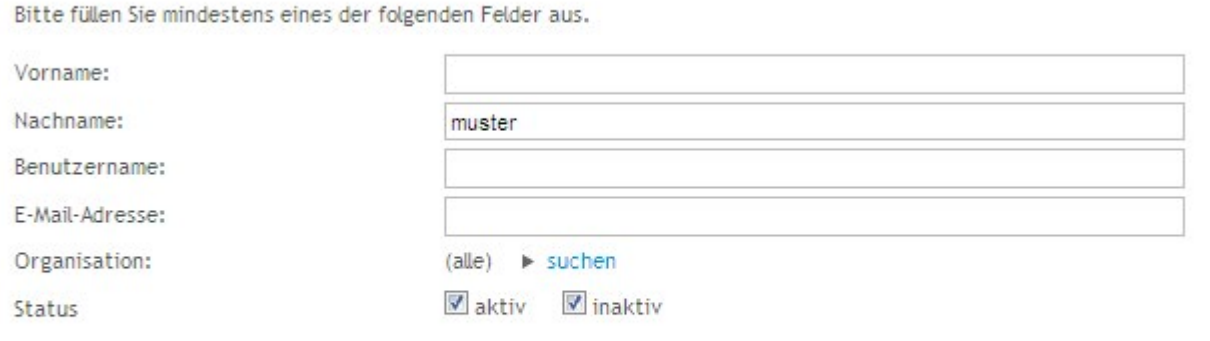

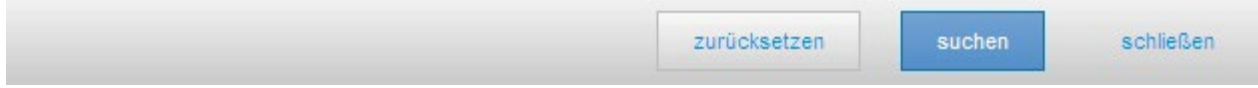

Abbildung 14: erweiterte Suche

Folgende Benutzer haben den Status "inaktiv":

- (neu angelegte) Benutzer, für die noch kein Passwort generiert wurde, siehe 5.3.3
- (ausgetretene) Benutzer, denen keine Berechtigungen zugewiesen sind

oekb9846007

#### Den Status können Sie in der Spalte "Status" ablesen:

#### Benutzer suchen/bearbeiten

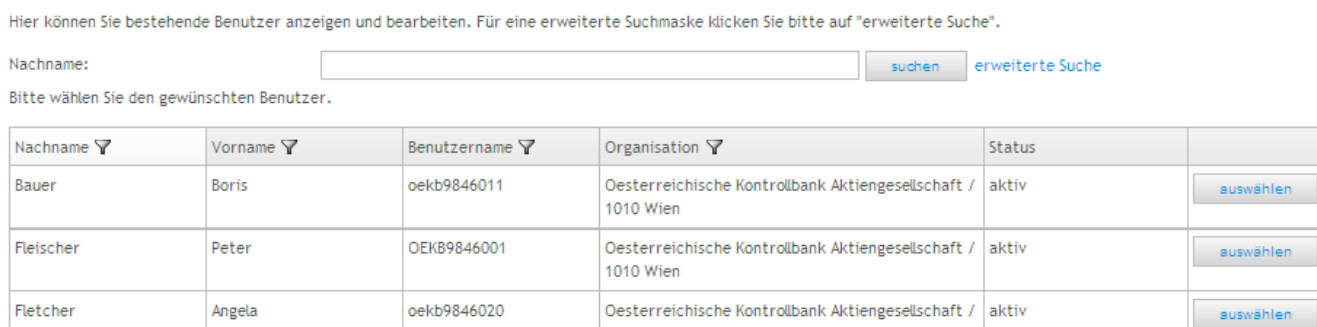

1010 Wien

1010 Wien

Oesterreichische Kontrollbank Aktiengesellschaft / inaktiv

auswählen

Abbildung 15: Ergebnis der Benutzersuche

Hans

Hase

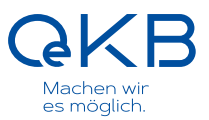

#### Um die Daten des Benutzers einzusehen und gegebenenfalls zu ändern, klicken Sie auf "auswählen":

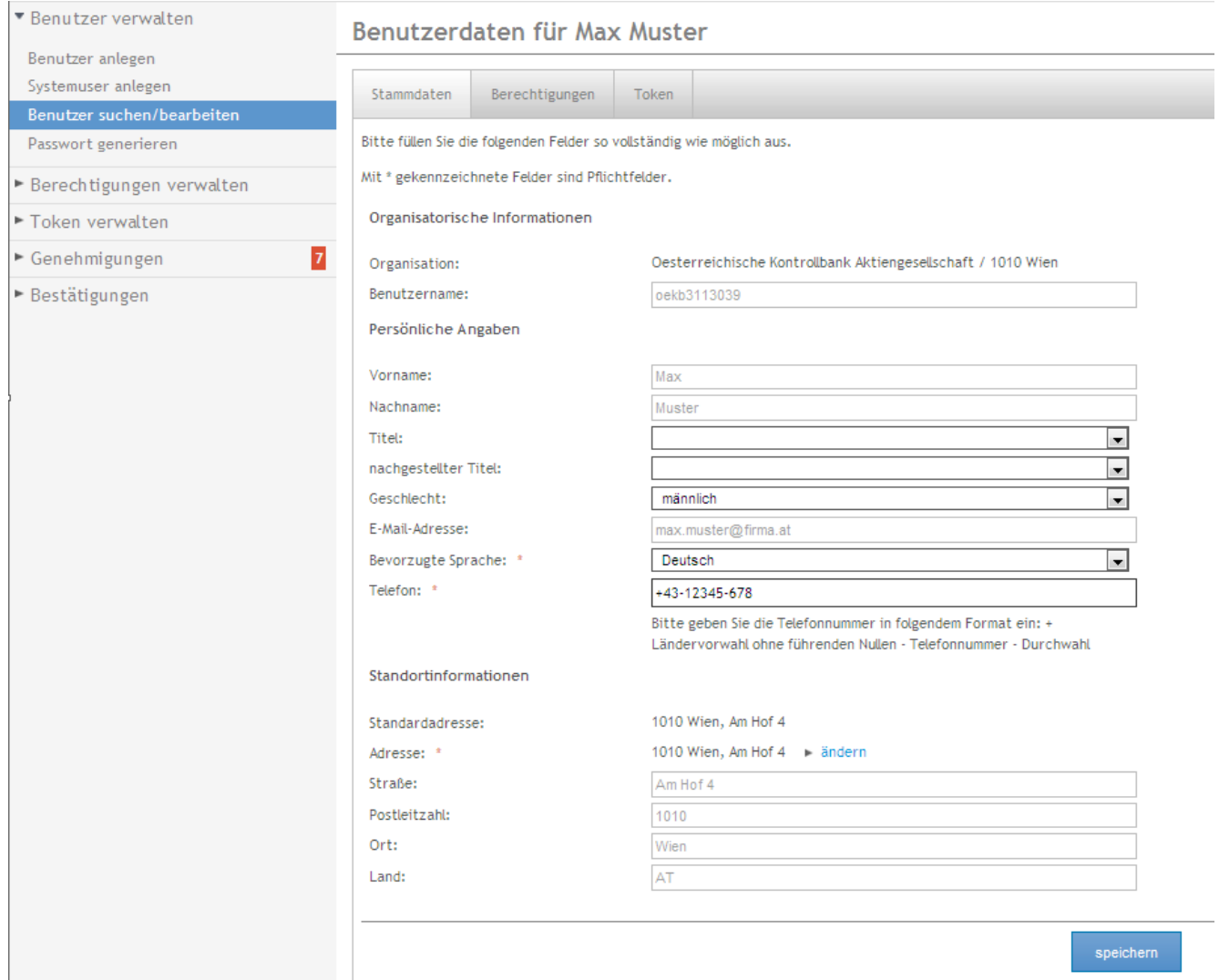

Abbildung 16: Benutzer bearbeiten

Hier können Sie die Stammdaten des Benutzers einsehen und gegebenenfalls ändern, sowie die zugewiesenen Berechtigungen und eventuell vorhandene Token anzeigen.

Die Adresse eines Benutzers ändern Sie, indem Sie unter "Stammdaten" im Feld "Adresse" auf "ändern" klicken. Dadurch wird die Adress-Auswahlliste aufgeklappt, sofern für das von Ihnen verwaltete Unternehmen mehrere Adressen hinterlegt sind:

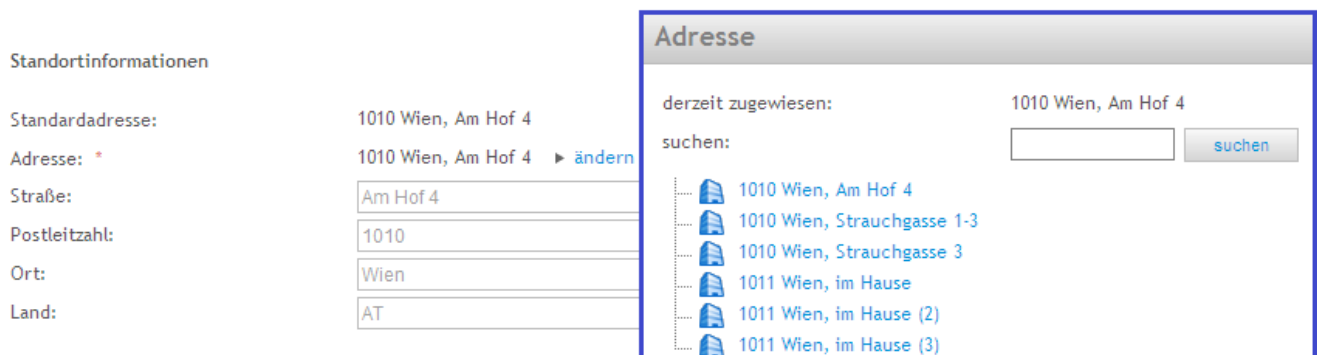

Abbildung 17: Adresse eines Benutzers ändern

#### 5.3.2.1 Benutzer deaktivieren / Berechtigungen abbestellen

Verlässt ein Benutzer das Unternehmen, bzw. benötigt er keinen Zugang zu OeKB oder OeKB CSD Services mehr, müssen alle Berechtigungen des Benutzers abbestellt werden. Nähere Informationen zur Abbestellung von Berechtigungen finden Sie unter 5.4.2 Sobald die Abbestellung vom Administrator durchgeführt wurde, wird der Benutzer deaktiviert.

#### Die Benutzer werden aus Gründen der Nachvollziehbarkeit nie aus dem System gelöscht und bleiben – mit Status "inaktiv" – vorhanden.

Wenn ein inaktiver Benutzer von OeKB einer anderen Organisation zugeordnet wird, dann verschwindet er aus der Liste der Benutzer Ihrer Organisation.

#### 5.3.2.2 Berechtigungen anzeigen

Unter "Berechtigungen" können Sie sich die dem Benutzer zugewiesenen Berechtigungen anzeigen lassen:

#### Benutzerdaten für Max Muster

| Stammdaten                         | Berechtigungen | Token |             |              |                       |              |                                                              |
|------------------------------------|----------------|-------|-------------|--------------|-----------------------|--------------|--------------------------------------------------------------|
| Berechtigung Y                     |                |       | Information | Bestellnr. Y | Datum der Aktivierung | Benutzername | Organisation                                                 |
| Online Exportfinanzierung Benutzer |                |       | 61          | 755          | 04.02.2014            | oekb3113039  | Oesterreichische Kontrollbank Aktiengesellschaft / 1010 Wien |

Abbildung 18: Übersicht Berechtigungen

Möchten Sie eine Übersicht aller zugewiesenen Berechtigungen von mehreren Benutzern, haben Sie Auswertungsmöglichkeiten unter dem Menüpunkt "Services auswerten", siehe 5.5

#### 5.3.2.3 Tokentyp anzeigen / bearbeiten

Hat der Benutzer einen Token, werden hier die Informationen angezeigt:

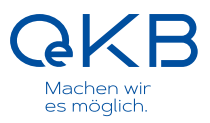

# Benutzerdaten für Max Muster

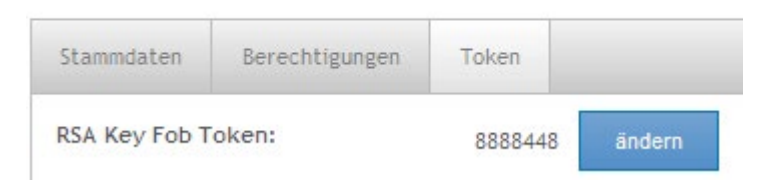

Abbildung 19: Anzeige des Tokentyps

Wollen Sie den Token eines Benutzers bearbeiten, können Sie dies auf zwei Arten tun: Indem Sie hier in der Benutzeranzeige auf den Button "ändern" klicken bzw. im Menüpunkt "Token verwalten" auf "bearbeiten" siehe 5.6.1 In beiden Fällen gelangen Sie zu folgender Maske:

Tokentyp für Max Muster ändern/bearbeiten

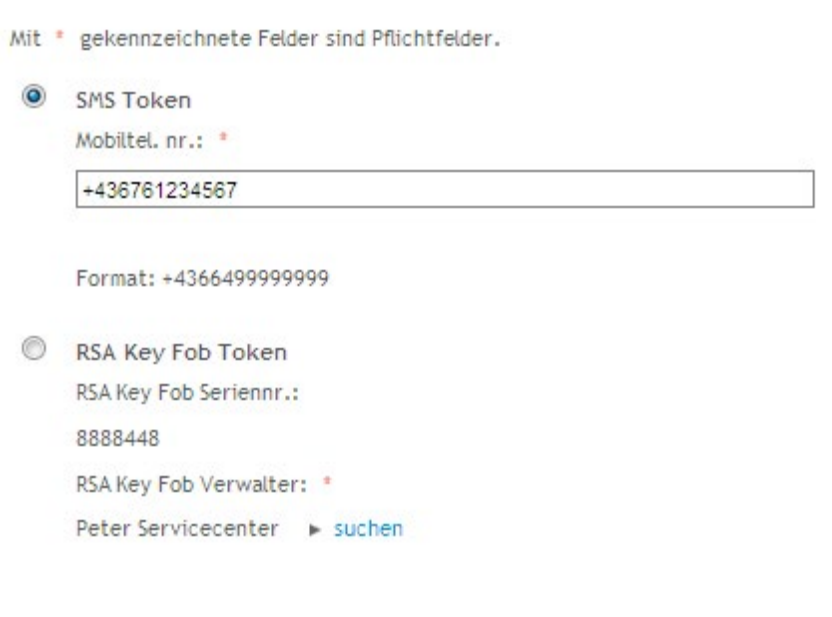

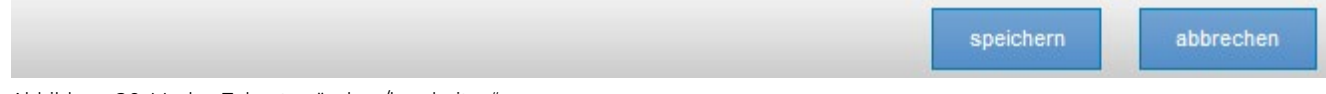

Abbildung 20: Maske "Tokentyp ändern/bearbeiten"

Sie können hier für RSA Key Fob Token den Verwalter ändern, für SMS Token die Mobiltelefonnummer aktualisieren sowie einen anderen Tokentyp auswählen.

#### <span id="page-20-0"></span>5.3.2.4 Für einen RSA Key Fob Token den RSA Key Fob Token Verwalter ändern

Sie können in der Maske "Tokentyp ändern/bearbeiten" einen beliebigen anderen Administrator ihres Unternehmens als RSA Key Fob Verwalter auswählen. Die Änderung des Verwalters eines RSA Key Fob Token

bewirkt, dass, wenn der RSA Key Fob Token abläuft, der neue Verwalter den neuen RSA Key Fob Token zugesendet bekommt.

#### <span id="page-21-0"></span>5.3.2.5 Für einen SMS Token die Mobiltelefonnummer ändern

Sie können in der Maske "Tokentyp ändern/bearbeiten" eine andere Mobiltelefonnummer für einen SMS Token eingeben. Bitte beachten Sie, dass eine Änderung der Mobiltelefonnummer erst durch die OeKB freigeschalten werden muss. Sobald diese für das SMS Login verwendet werden kann, erhalten Sie eine E-Mail und können den Benutzer darüber benachrichtigen. Bis dahin bleibt die alte Mobiltelefonnummer gültig:

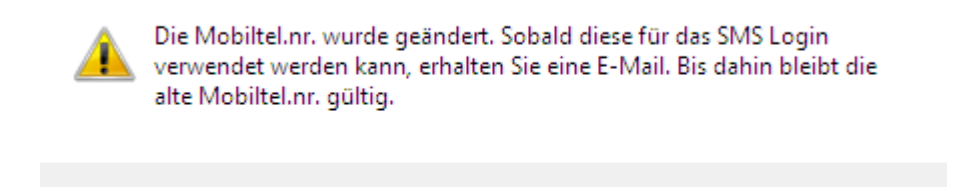

Abbildung 21: Hinweis bei Änderung der Mobiltel.nr.

Bis zur Aktivierung der neuen Mobiltelefonnummer werden die alte und die neue Nummer angezeigt.

OK

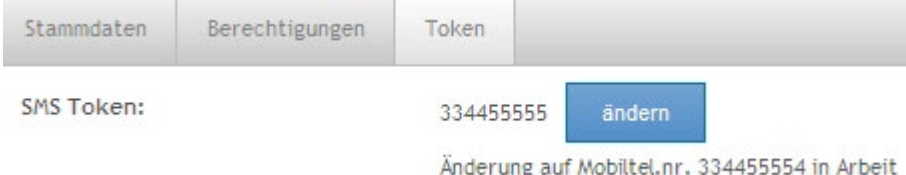

Abbildung 22: Änderung der Mobiltelefonnummer

#### <span id="page-21-1"></span>5.3.2.6 RSA Key Fob Token auf SMS Token umstellen

Sie können in der Maske "Tokentyp ändern/bearbeiten"' einen RSA Key Fob Token auf SMS Token umändern. Ändern Sie dazu den Tokentyp und geben Sie die Mobiltelefonnummer des Benutzers ein. Wenn der SMS Token von der OeKB freigeschalten wurde, erhält der Besteller darüber eine Benachrichtigung per E-Mail mit der PIN.

Weiters erhält der RSA Key Fob Verwalter die Aufforderung, den nicht mehr benötigten RSA Key Fob Token an die OeKB zurückzusenden.

#### <span id="page-21-2"></span>5.3.2.7 SMS Token auf RSA Key Fob Token umstellen

Sie können in der Maske "Tokentyp ändern/bearbeiten" einen SMS Token auf einen RSA Key Fob Token umändern. Ändern Sie dazu den Tokentyp und wählen Sie den RSA Key Fob Verwalter aus. Dieser erhält per Post den RSA Key Fob Token für den Benutzer, gemeinsam mit einer Übernahmebestätigung. Diese ist unterschrieben zu retournieren. Sobald die Übernahmebestätigung eingelangt ist, wird der RSA Key Fob

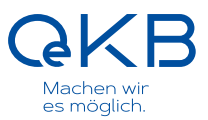

Token aktiviert und der Key Fob Verwalter erhält eine E-Mail mit der PIN. Diese PIN muss vom Key Fob Verwalter ebenso wie der RSA Key Fob Token an den Benutzer weitergegeben werden.

Haben Sie den Tokentyp eines Benutzers geändert, werden bis zur Aktivierung des neuen Tokens der alte und der neue Token (mit dem Vermerk "bestellt") angezeigt. Der alte Token bleibt solange verwendbar, bis der neue Token aktiviert wurde und Sie eine E-Mail dazu erhalten. In der Zwischenzeit kann der Token nicht bearbeitet werden:

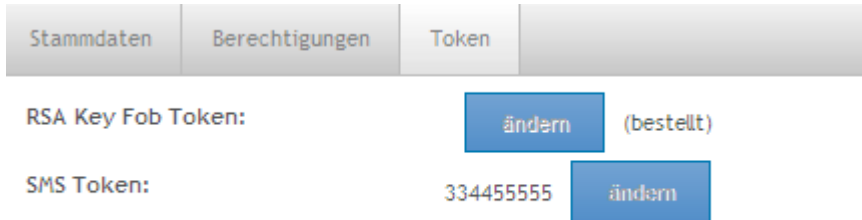

Der Token wurde bestellt. Sobald dieser verfügbar ist kann er bearbeitet werden.

Abbildung 23: Änderung Tokentyp auf RSA Key Fob Token

Nach Aktivierung des Tokens durch die OeKB ist nur noch der aktuell gültige neue Token sichtbar und kann dann verwendet werden.

#### <span id="page-22-0"></span>**5.3.3 Passwort generieren**

Wenn Sie einen neuen Benutzer angelegt haben (siehe Kapitel 5.3.1 "Benutzer anlegen") und die bestellten Berechtigungen genehmigt wurden (siehe Kapitel 5.3.2.2 "Berechtigungen anzeigen"), müssen Sie für den neuen Benutzer noch ein Passwort generieren, damit sich dieser am OeKB Login Portal anmelden kann.

Das Passwort für einen Benutzer generieren Sie, indem Sie auf den Menüunterpunkt "Passwort generieren" (Menüpunkt "Benutzer verwalten") klicken.

Geben Sie den Benutzernamen und Nachnamen des Benutzers ein, dessen Passwort Sie generieren möchten:

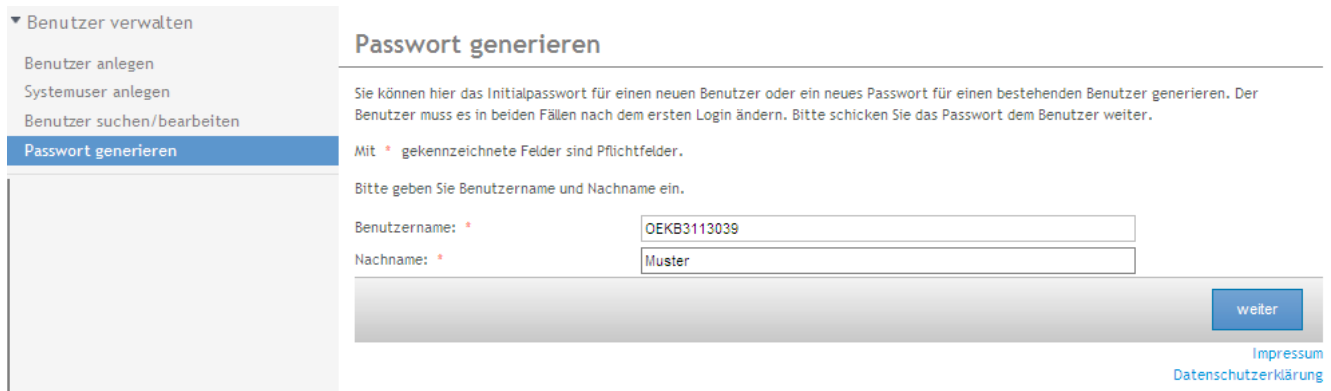

Abbildung 24: Passwort generieren: Benutzernamen und Nachnamen eingeben

Wenn Benutzername und Nachname übereinstimmen, erhalten Sie die Möglichkeit, das Passwort zu generieren:

# Passwort generieren

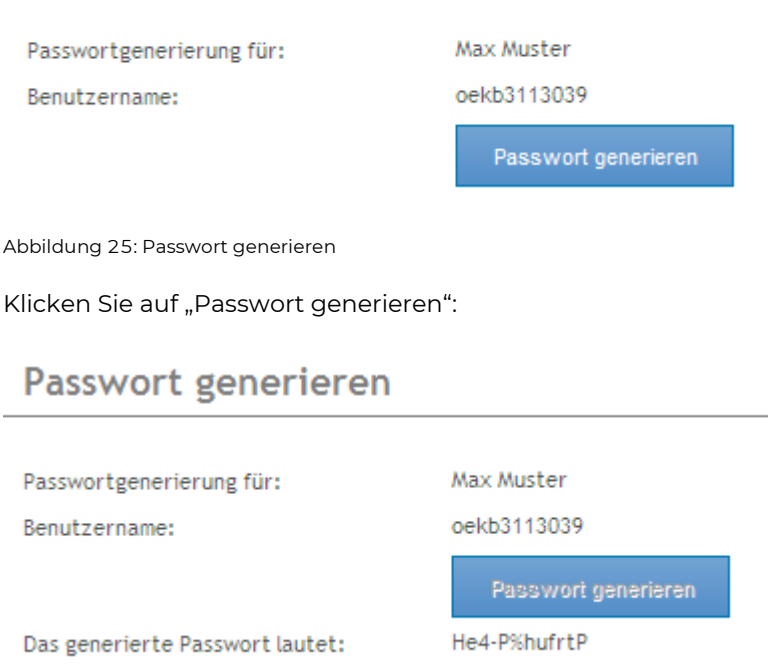

Abbildung 26: Passwort generiert (Beispiel)

Das System generiert dann ein Passwort. Dieses übermitteln Sie bitte gesichert an den Benutzer.

Der Benutzer kann mit diesem Initialpasswort einmalig in das OeKB Login Portal einsteigen und muss daraufhin sofort sein Passwort ändern. Steigt der Benutzer in das OeKB Login Portal ein und ändert sein Passwort jedoch vor dem Aussteigen nicht, dann müssen Sie diesem Benutzer erneut das Passwort generieren.

#### Für einen Benutzer können Sie ein Passwort erst dann generieren, wenn er von der OeKB ļ bestätigt wurde.

Andernfalls erhalten Sie folgende Fehlermeldung:

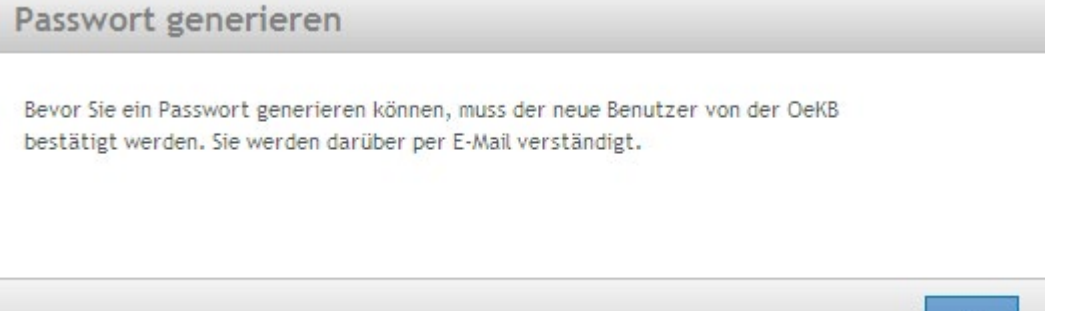

Abbildung 27: Passwort Fehlermeldung

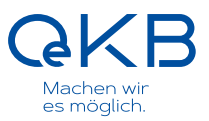

#### 5.3.3.1 Passwort für einen Benutzer ändern

Sie können das Passwort eines aktiven Benutzers mit bestehenden Berechtigungen jederzeit ändern, z.B. weil dieser das Passwort vergessen hat. Gehen Sie hierzu analog wie in Kapitel 5.3.3 "Passwort generieren" beschrieben vor. Das Passwort gilt wieder nur für ein Login au[f http://login.oekb.at.](http://login.oekb.at/)

#### 5.3.3.2 Passwort ändern alle 18 Monate

Die Benutzer werden im Login Portal alle 18 Monate aufgefordert, ihr Passwort zu ändern. Kriterien: Das Passwort muss aus min.12 Stellen bestehen und enthält zumindest drei der folgenden vier Zeichentypen: Großbuchstaben, Kleinbuchstaben, Ziffern, Sonderzeichen.

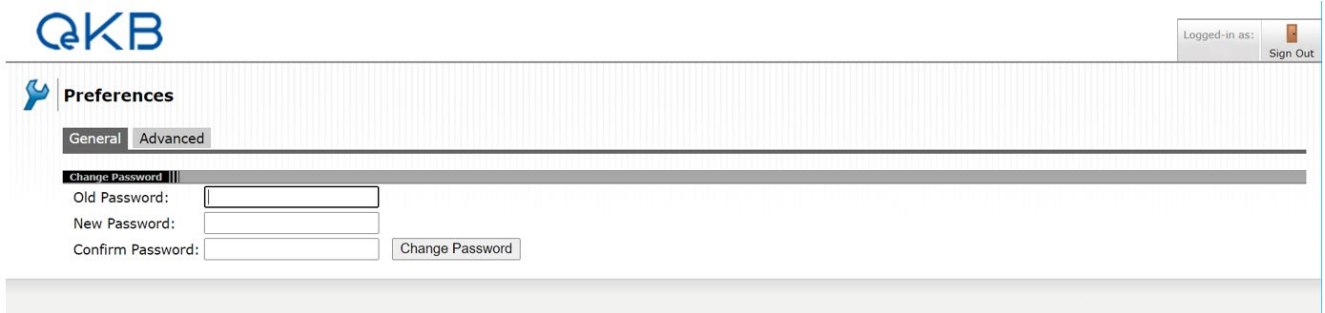

Abbildung 28: Aufforderung zur Passwort-Änderung im OeKB Login Portal

П

Das Passwort eines Systemusers läuft nicht ab.

#### 5.3.3.3 Automatische Deaktivierung nach 24 Monaten

Wenn sich ein Benutzer 24 Monate nicht im System anmeldet, dann wird zusätzlich auch der Benutzer deaktiviert. Der Administrator erhält rechtzeitig eine Information per E-Mail, die darauf hinweist, dass der Benutzer in Kürze deaktiviert wird.

<span id="page-24-0"></span>Π Ein Systemuser wird nie automatisch deaktiviert.

### **5.4 Berechtigungen verwalten**

In diesem Menüpunkt können Sie die Berechtigungen für Ihre Benutzer verwalten. Sie können Berechtigungen bestellen und abbestellen, sowie bereits von Ihnen angelegte aber noch nicht abgeschickte Bestellungen bearbeiten. Weiters können Sie den Status Ihrer Bestellung abfragen und nach Bestellungen suchen.

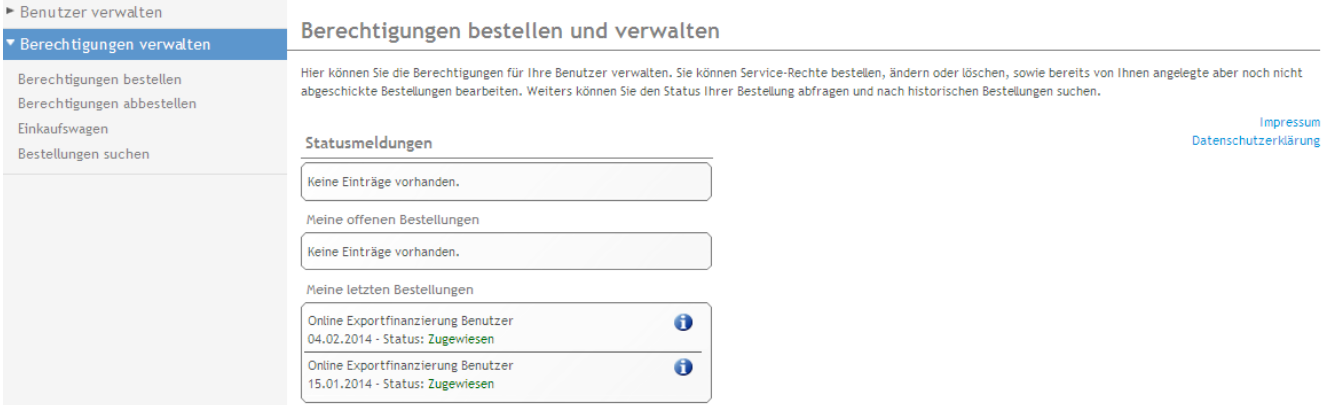

Abbildung 29: Einen Benutzer für die Berechtigung auswählen

#### <span id="page-25-0"></span>**5.4.1 Berechtigung bestellen**

Um eine Berechtigung zu bestellen, gehen Sie zu dem Menüunterpunkt "Berechtigungen bestellen" und wählen Sie zunächst den Benutzer aus:

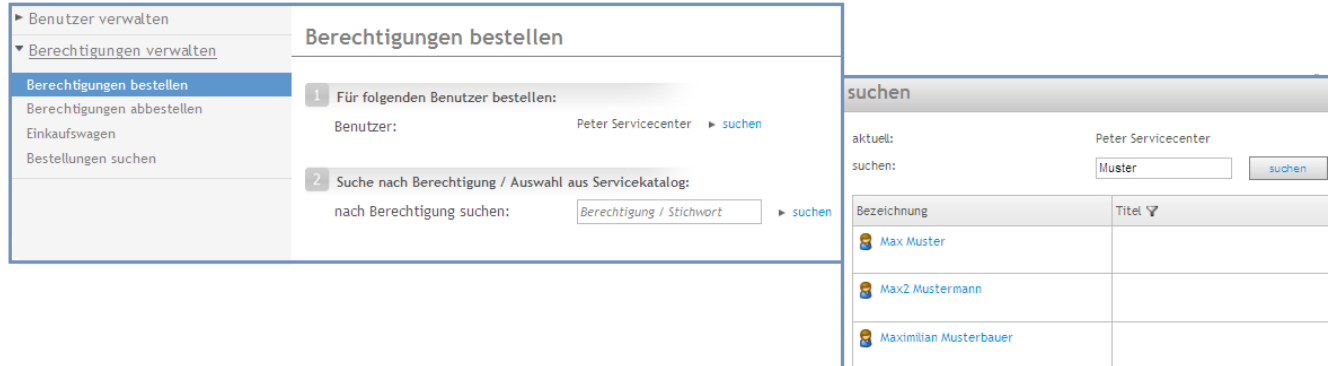

Abbildung 30: Einen Benutzer für die Berechtigung auswählen

Nun können Sie für den ausgewählten Benutzer Berechtigungen bestellen, und zwar

- aus einem Servicekatalog (siehe Kapitel 5.4.1.1)
- nach Berechtigung (siehe Kapitel 5.4.1.3)

#### 5.4.1.1 Berechtigung aus dem Servicekatalog suchen

Wenn Sie die Option "aus Servicekatalog" gewählt haben, dann sehen Sie zunächst die ihrer Organisation zugeordneten Services (Anwendungen) Je nachdem, ob Sie nur OeKB Services, nur OeKB CSD Services oder Services beider Organisationen nutzen, finden Sie diese unter der entsprechenden Kategorie. Die Services Account Information und Externer Administrator sind Services der OeKB Gruppe und daher als eigener Menüpunkt im Servicekatalog zu finden:

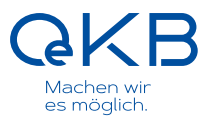

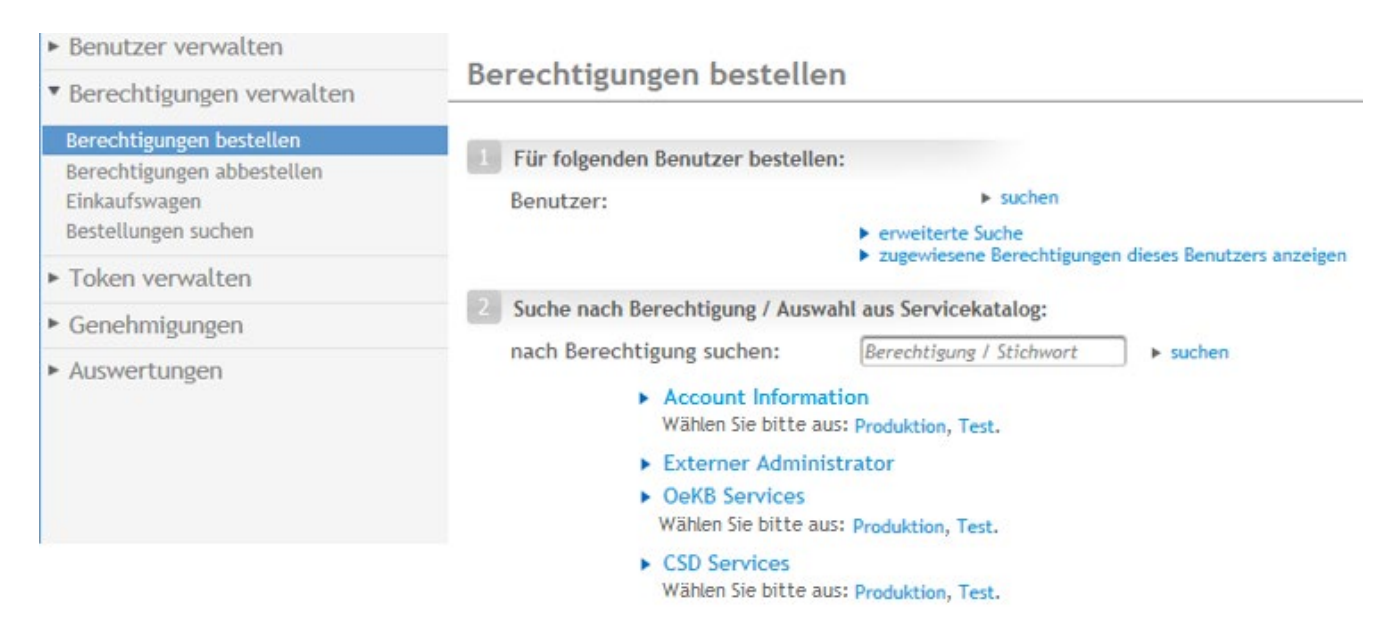

Abbildung 31: Service aus Servicekatalog auswählen

Wählen Sie aus, ob Sie Services im Produktiv- bzw. Testsystem auswählen wollen (in den Klammern ist die Anzahl der verfügbaren Berechtigungen angeführt):

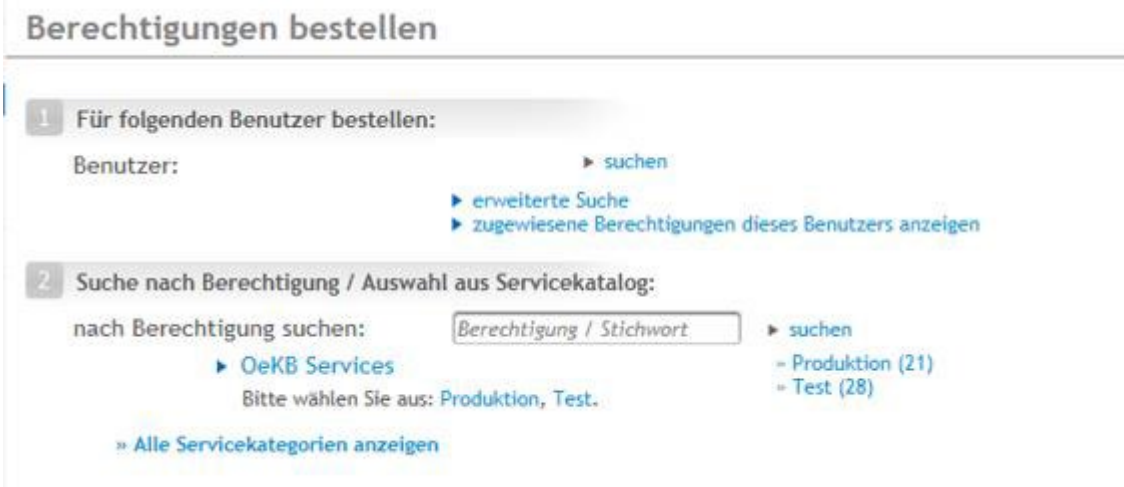

Abbildung 32: Auswahl Test- und Produktivsystem

Wählen Sie das Service aus, für das Sie eine Berechtigung bestellen wollen:

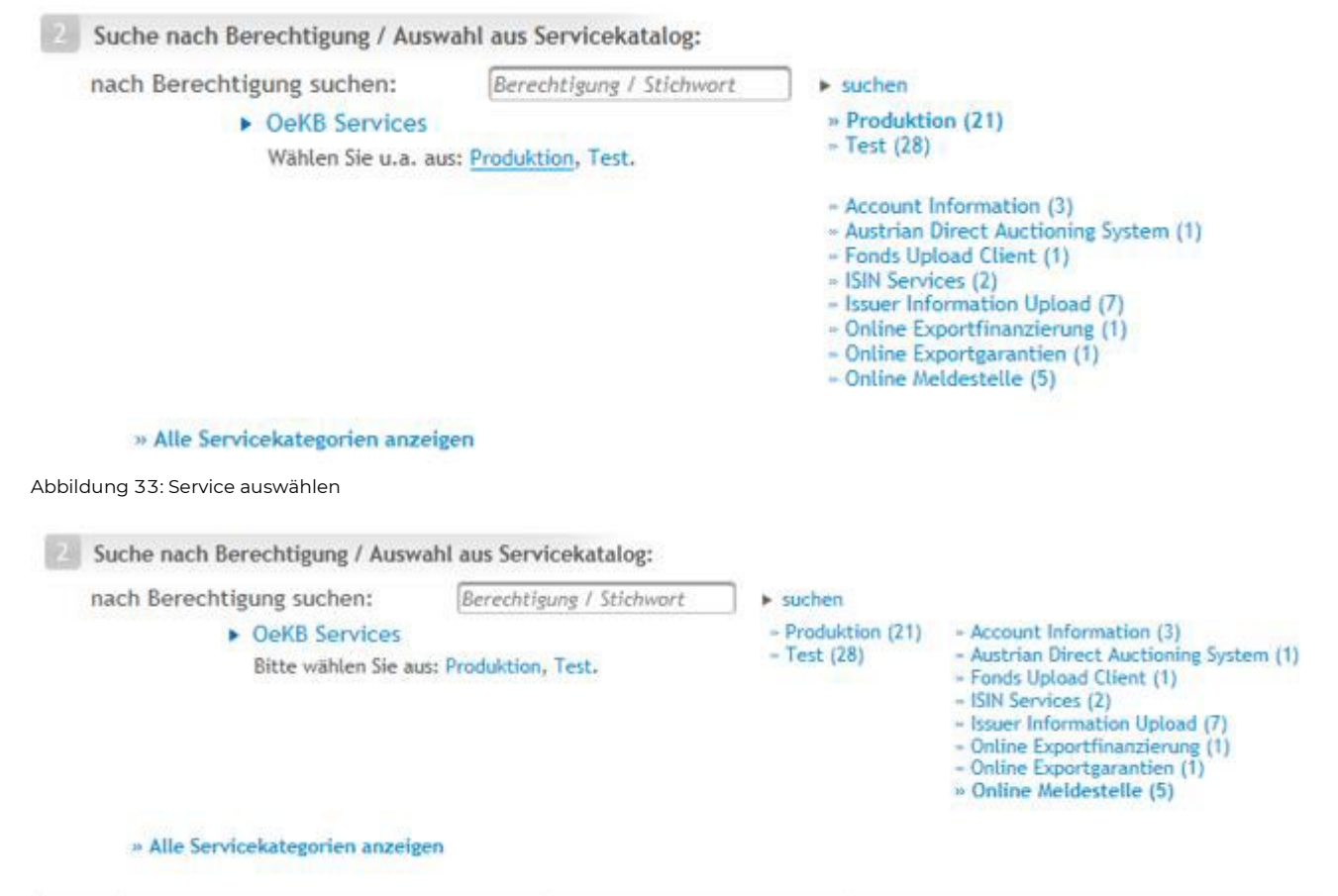

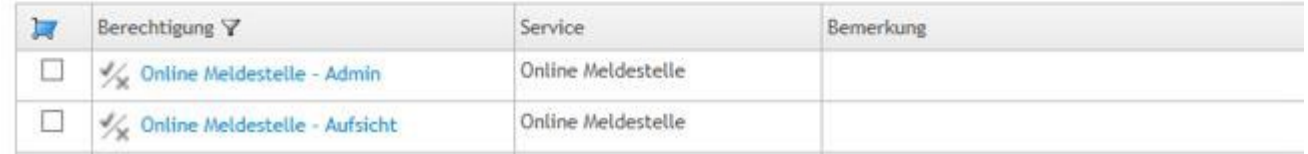

Abbildung 34: Berechtigung aus dem Servicekatalog wählen

Es werden nur verfügbare Berechtigungen angezeigt, die dem Benutzer noch nicht zugewiesen wurden.

Klicken Sie nun auf "zum Einkaufswagen hinzufügen". Sie erhalten folgende Bestätigung:

# Für Max Muster bestellen

1 Berechtigung(en) wurde(n) der Bestellung 1755 hinzugefügt. ✓ O

Abbildung 35: Bestätigung des Hinzufügens einer Bestellung

Der Benutzer bekommt die Berechtigungen erst, wenn Sie die Bestellung abgeschickt haben und – bei genehmigungspflichtigen Berechtigungen – das jeweilige Service Center die Berechtigung genehmigt hat.

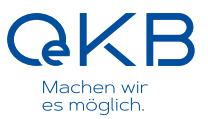

#### Über den Link bzw. über den Menüunterpunkt "Einkaufswagen" kommen Sie zur aktuellen Bestellung:

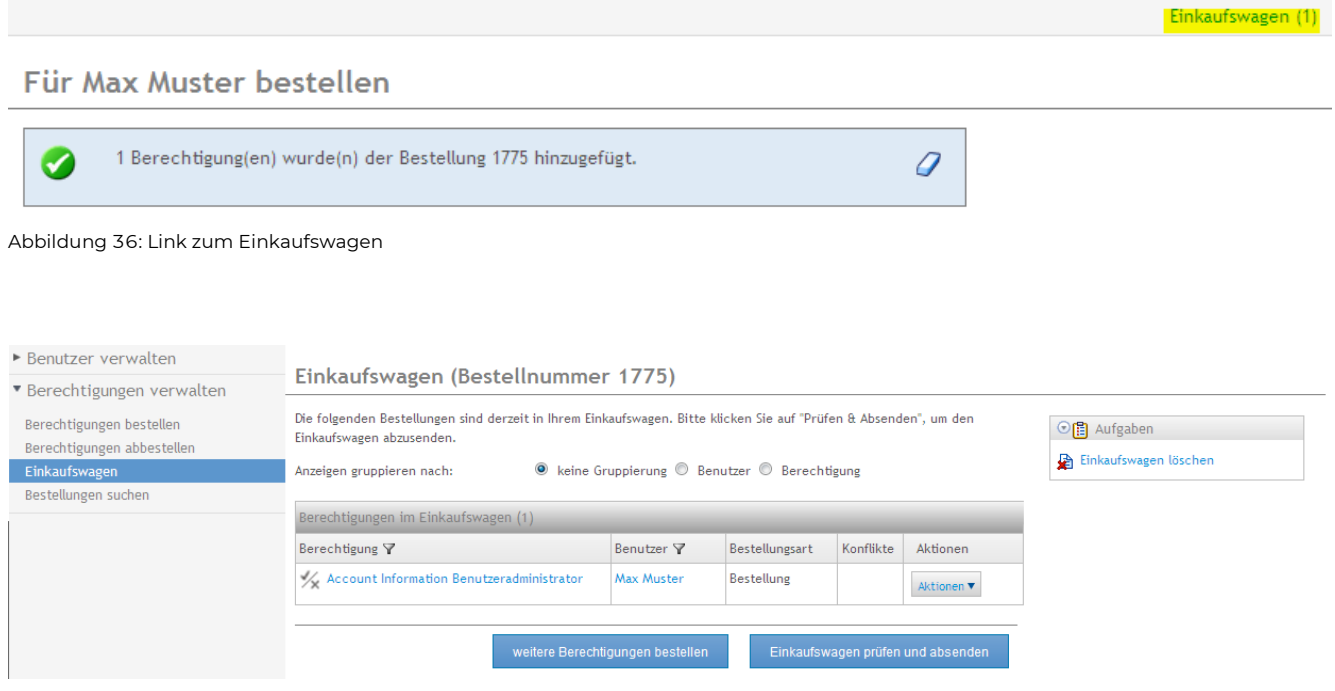

Abbildung 37: Screenshot Einkaufswagen

Unter "Aktionen" können Sie unter "Zusatzinformationen" pro Berechtigung Kommentare hinterlegen, bzw. eine einzelne Berechtigung aus der Bestellung löschen.

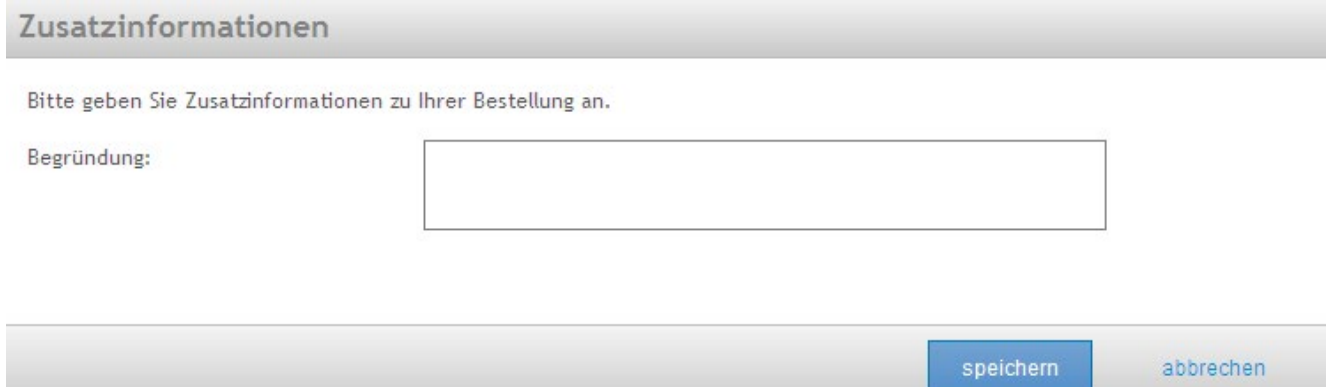

#### Abbildung 38: Zusatzinformationen

Sie können bei Bedarf auch den gesamten Inhalt des Einkaufswagens löschen:

#### Einkaufswagen (Bestellnummer 1775)

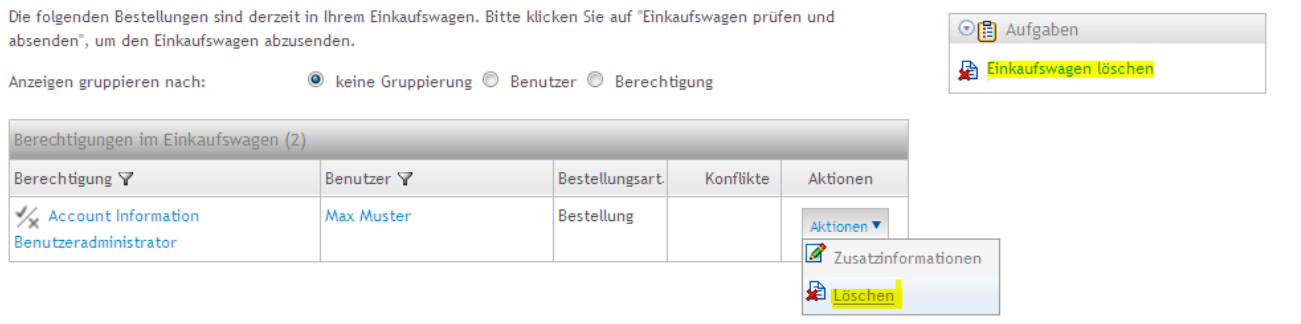

Abbildung 39: Einkaufswagen bzw. einzelne Berechtigungen löschen

Um die Bestellung abzusenden, klicken Sie auf "Einkaufswagen prüfen und absenden". Das System prüft nun, ob die Bestellung allen Compliance-Regeln entspricht (z.B. kann ein Benutzer entweder Berechtigungen für "Anlegen" oder "Freigeben" bei einem Service haben, aber nicht beides) und die Bestellung durchgeführt werden kann.

Die Bestellung wird abgesendet, wenn Sie die Rückfrage mit "ja" quittieren:

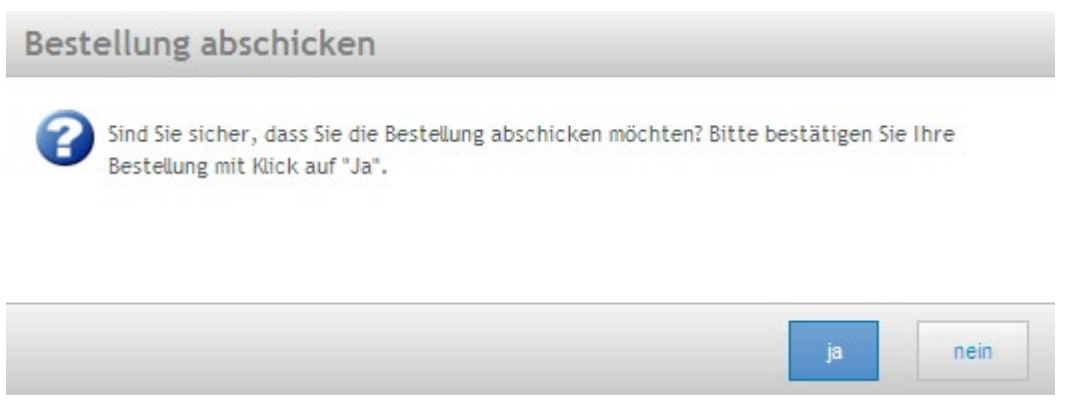

#### Abbildung 40: Rückfrage

# Einkaufswagen

Ihre Bestellung wurde abgesendet. Bei hinzugefügten Berechtigungen werden Sie per E-Mail Ω verständigt, bei Abbestellungen erfolgt keine Benachrichtigung.

#### Abbildung 41: Bestellung abgeschickt

Sofern genehmigungspflichtige Berechtigungen in der Bestellung enthalten sind, werden diese manuell vom entsprechenden Service Center freigegeben oder abgelehnt.

#### 5.4.1.2 Bestellung einer tokenpflichtigen Berechtigung

Für manche Berechtigungen sind zusätzliche Sicherheitsmaßnahmen beim Login erforderlich. Zusätzlich zum Benutzernamen und Passwort müssen auch eine PIN und ein Tokencode eingegeben werden. Die PIN

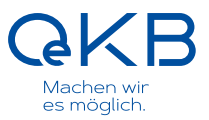

wird einmalig für den Benutzer vergeben und bleibt immer gleich. Der Tokencode wird für jedes Login neu generiert. Der Benutzer kann sich entscheiden ob er den jeweils gültigen

Tokencode über einen RSA Key Fob (eine Art Schlüsselanhänger) erhalten möchte, oder per SMS auf sein Mobiltelefon.

Bestellen Sie für einen Benutzer eine tokenpflichtige Berechtigung und der Benutzer hat noch keinen Token, müssen Sie nach Quittierung der Rückfrage mit "ja" den Tokentyp auswählen:

# Tokentyp auswählen

Zumindest eine Berechtigung ist tokenpflichtig. Bitte wählen Sie zwischen RSA Key Fob Token und SMS Token aus.

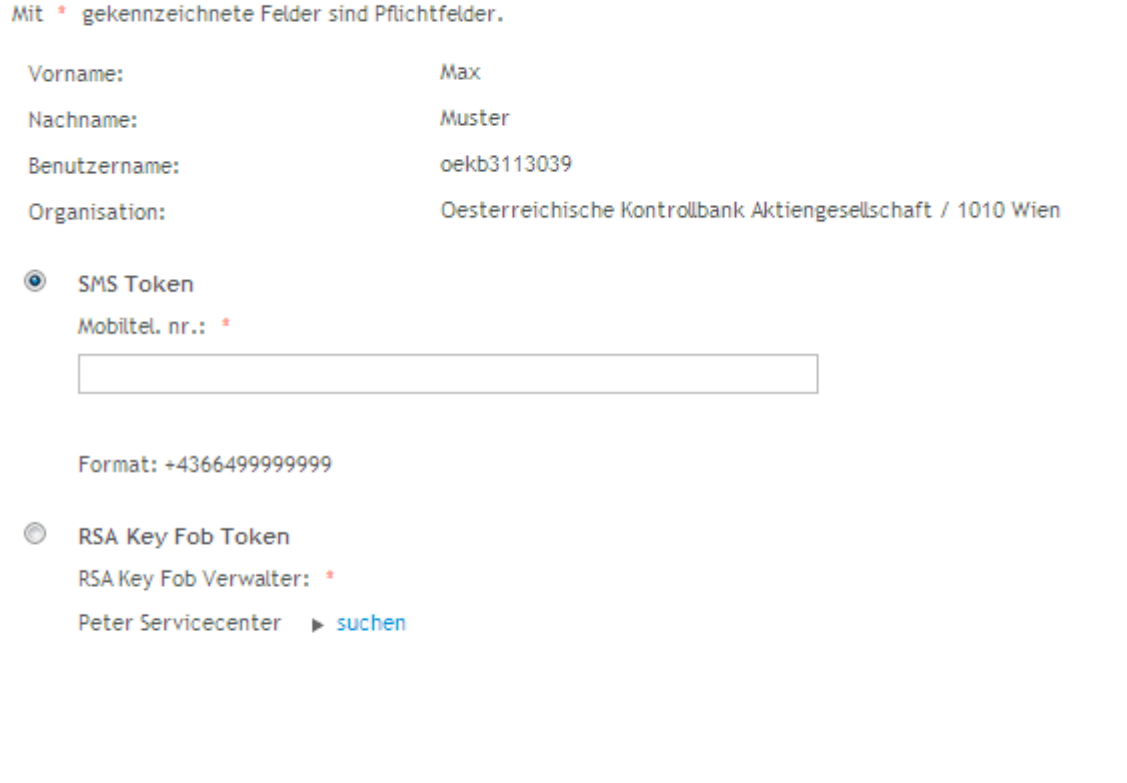

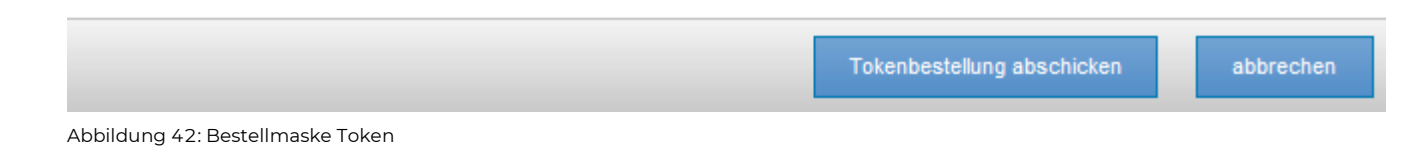

#### **— SMS Token**

Für einen SMS Token geben Sie bitte die Telefonnummer, auf welcher der Benutzer seine Tokencodes empfangen möchte, im Format +4366499999999 an. Sobald der SMS Token aktiviert wurde, erhalten Sie eine E-Mail mit der Initial PIN. Diese muss der Benutzer beim ersten Einstieg ändern und sie bleibt danach immer gleich. Beim Login erhält der Benutzer, nach Eingabe von Benutzername, Passwort und PIN eine SMS mit einem achtstelligen Code an die eingetragene Handynummer. Diesen Code gibt er in das Feld Tokencode ein.

#### **— RSA Key Fob Token**

Für einen RSA Key Fob Token müssen Sie einen RSA Key Fob Verwalter bestimmen. Dieser erhält den/die bestellten RSA Key Fob(s) zugeschickt und gibt diese gemeinsam mit der per E-Mail zugeschickten PIN an die Benutzer weiter. Standardmäßig ist hier der Name des Bestellers ausgewählt, Sie können jedoch auch einen anderen Administrator der Benutzerverwaltung in Ihrem Unternehmen als RSA Key Fob Verwalter eintragen. Beim Login gibt der Benutzer, nach Eingabe von Benutzername und Passwort, die PIN und den am RSA Key Fob Token angezeigten Code im Feld ,PIN und Tokencode' ein. Der RSA Key Fob Token läuft nach ca. 48 Monaten ab, der RSA Key Fob Verwalter erhält automatisch rechtzeitig einen neuen RSA Key Fob für den Benutzer.

Falls Sie für mehrere Benutzer, die noch keinen Token haben, eine tokenpflichtige Berechtigung bestellen, erscheint in der Überschrift die Anzahl der Token, für die noch ein Tokentyp ausgewählt werden muss.

# Tokentyp auswählen (1/2)

Abbildung 43: Bestellmaske Token – Anzeige der zu bestellenden Token

Danach klicken Sie auf "Tokenbestellung abschicken". Sie erhalten eine Versand-Bestätigung:

# Einkaufswagen

Ihre Bestellung wurde abgesendet. Bei hinzugefügten Berechtigungen werden Sie per E-Mail Ω verständigt, bei Abbestellungen erfolgt keine Benachrichtigung.

Abbildung 44: Bestellmaske - Bestellung abgeschickt

Bestellen Sie die letzte tokenpflichtige Berechtigung für einen Benutzer ab, verliert dessen Token seine Gültigkeit.

Nicht genehmigungspflichtige Berechtigungen für freigegebene Benutzer sind normalerweise sofort verfügbar. Genehmigungspflichtige Berechtigungen werden im Normalfall innerhalb eines Werktages in den Applikationen zu Verfügung gestellt.

#### 5.4.1.3 Berechtigung "nach Berechtigung" suchen

Wenn Sie bei der Bestellung "nach Berechtigung" ausgewählt haben, dann können Sie die Berechtigungen nach deren Bezeichnung suchen. Geben Sie dazu die Bezeichnung der Berechtigung oder einen Teil davon ein bzw. lassen Sie das Textfeld leer und klicken Sie auf "suchen":

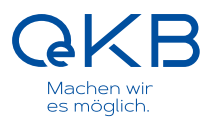

# Für Max Muster bestellen

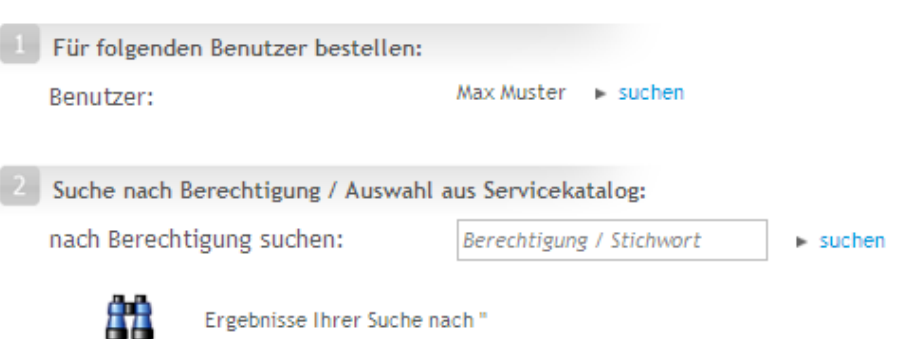

 $\rightharpoonup$  neue Suche

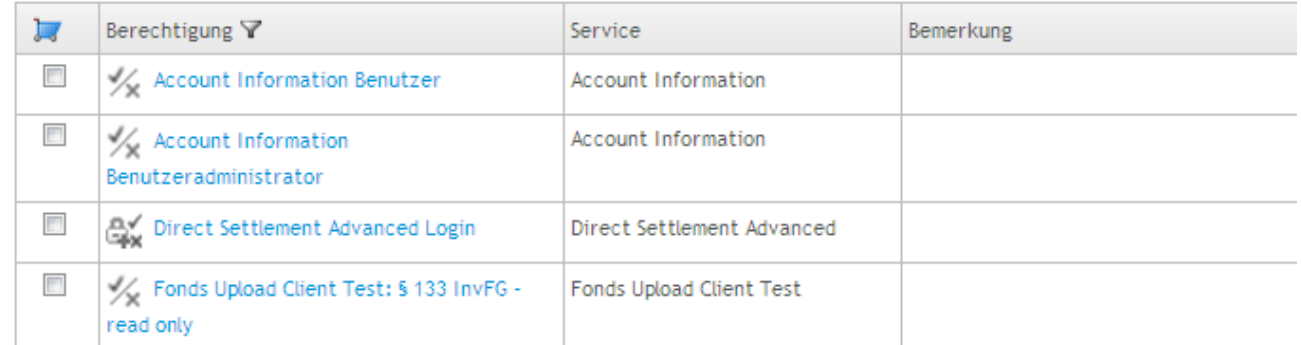

Abbildung 45: Berechtigungen nach Bezeichnung suchen

Markieren Sie die von Ihnen gewünschten Berechtigungen mittels Anhaken. Mit Klick auf "zur Bestellung hinzufügen" fügen Sie die ausgewählte(n) Berechtigung(en) der Bestellung hinzu.

#### <span id="page-32-0"></span>**5.4.2 Berechtigungen abbestellen /Benutzer deaktivieren**

Wählen Sie den Benutzer, für den Sie Berechtigungen abbestellen möchten, im Menüunterpunkt "Berechtigungen abbestellen" aus:

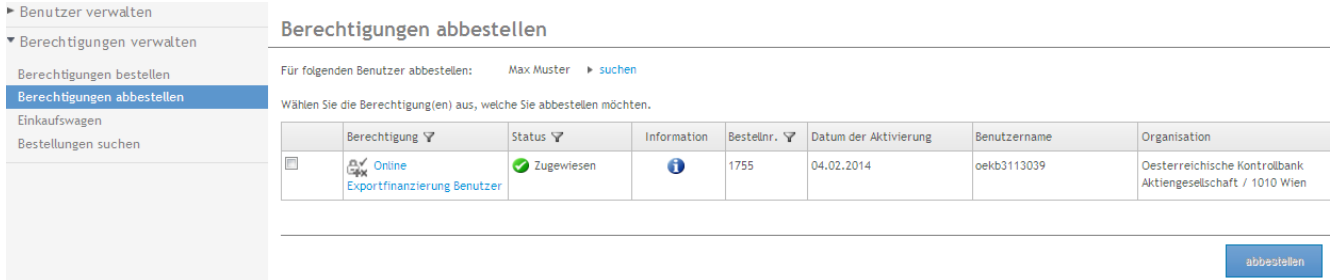

Abbildung 46: Bestehende Berechtigungen für Benutzer

Selektieren Sie die Berechtigung(en) mittels der Checkboxen links und klicken Sie auf "abbestellen". Sie werden gefragt, ob Sie die Berechtigung wirklich abbestellen wollen, und können bei Bedarf eine Begründung hierfür angeben.

# Berechtigungen abbestellen

Möchten Sie die ausgewählten Produkte wirklich abbestellen?

Begründung

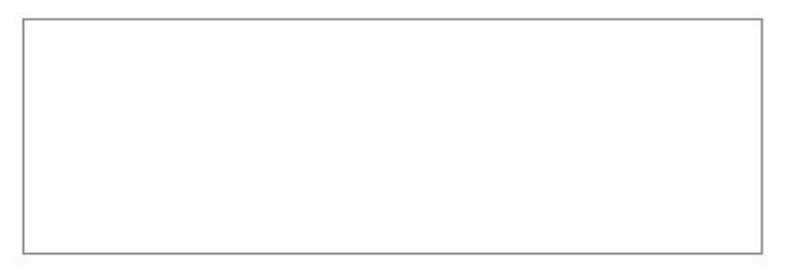

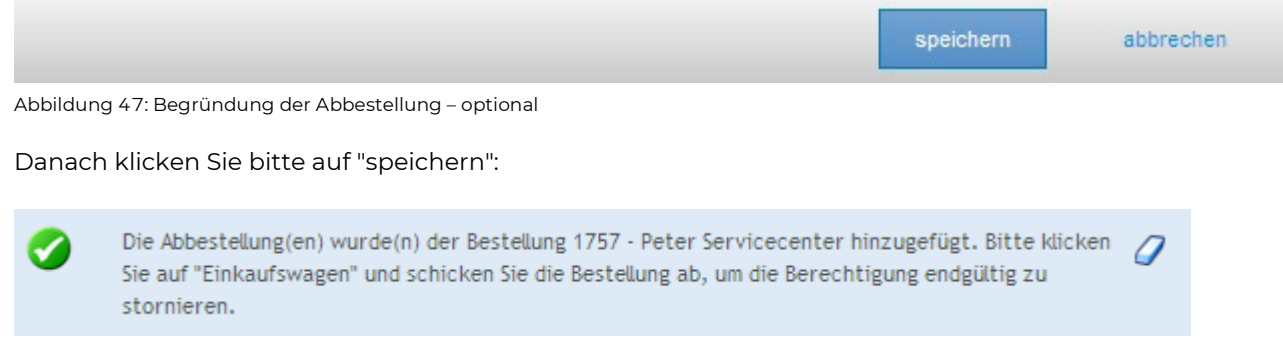

Abbildung 48: Bestätigung über Abbestellung

Die Berechtigung wird zur Abbestellung zu Ihrem Einkaufswagen hinzugefügt.

Sobald Sie auf "speichern" geklickt haben, verschwindet die Auswahlmöglichkeit:

Wählen Sie die Berechtigung(en) aus, welche Sie abbestellen möchten.

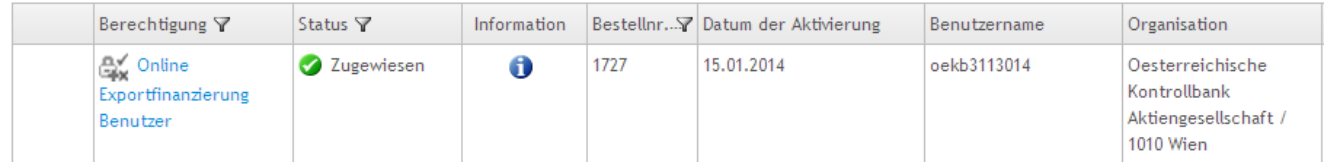

Abbildung 49: abzubestellende Berechtigung

Um die Abbestellung abzuschließen, gehen Sie bitte zu Ihrem Einkaufswagen, entweder über den Link "Einkaufswagen" rechts oben oder über das Menü "Berechtigungen verwalten".

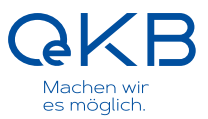

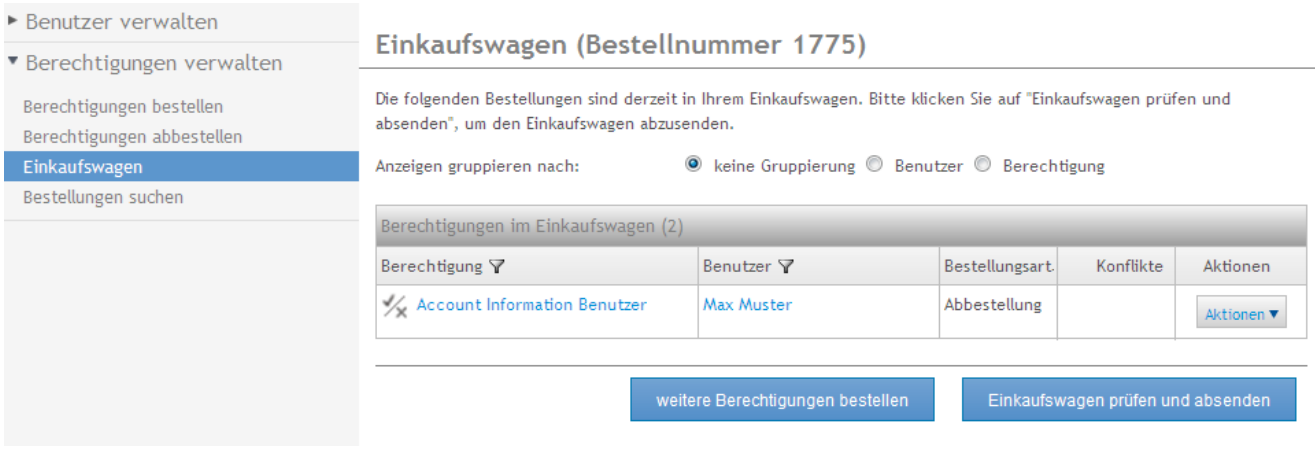

Abbildung 50: Abbestellung im Einkaufswagen

Bestellen Sie die letzte tokenpflichtige Berechtigung für einen Benutzer ab, verliert der Token seine Gültigkeit. Falls der Benutzer noch Berechtigungen für ein nicht tokenpflichtiges Service hat, kann er über das OeKB Login Portal mit Benutzernamen und Passwort einsteigen. Das Login über RSA Key Fob Token oder SMS Token funktioniert nicht mehr.

Sobald die letzte Berechtigung eines Benutzers abbestellt wurde, wird dieser Benutzer deaktiviert.

#### <span id="page-34-0"></span>**5.4.3 Nach Bestellungen suchen**

Um nach einer abgeschickten Bestellung zu suchen, wählen Sie im Menüpunkt "Berechtigungen verwalten" den Menüunterpunkt "Bestellungen suchen":

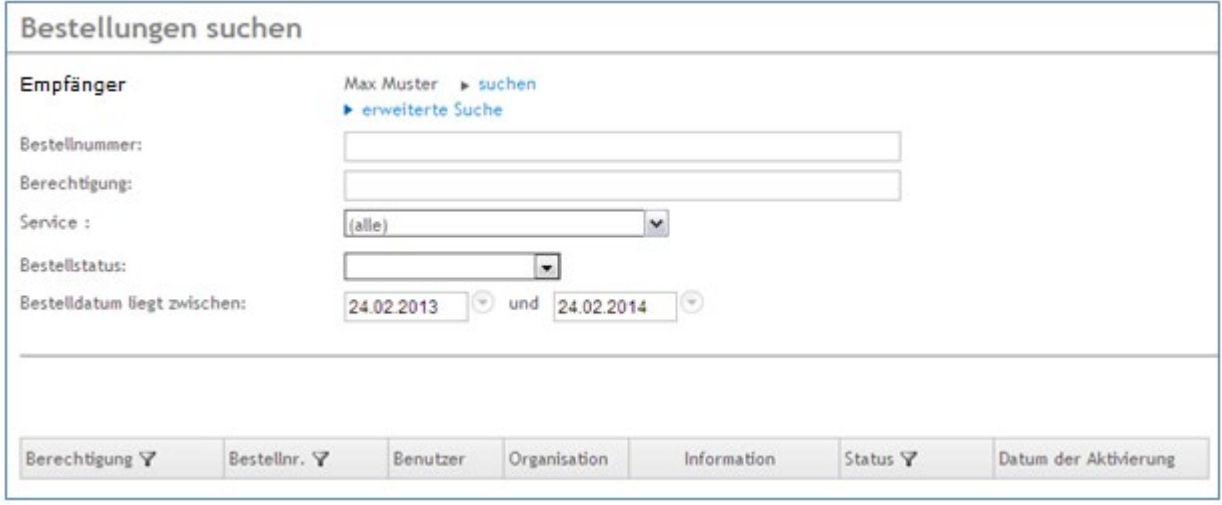

Abbildung 51: Bestellungen suchen

Sie können nach folgenden Kriterien suchen:

- Empfänger: für welchen Benutzer wurde die Berechtigung bestellt
- Bestellnummer
- Bezeichnung einer Berechtigung, die in der Bestellung enthalten ist
- Service (gruppiert nach OeKB oder OeKB CSD Services, bzw. Externer Administrator
- Bestellstatus
- Zeitraum, in dem die Bestellung durchgeführt wurde

Mit "suchen" erhalten Sie eine Liste aller den Kriterien entsprechenden Bestellungen.

Über das Icon in der Spalte "Information" erhalten Sie Informationen über den Bestellstatus:

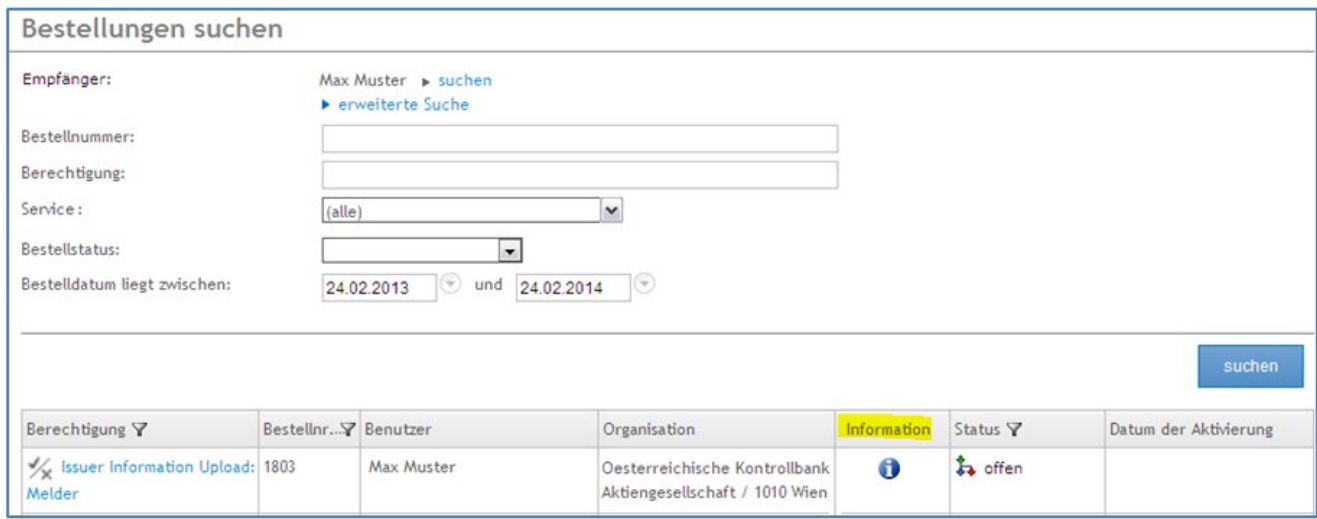

Abbildung 52: Bestellungen suchen – Ergebnis

Noch nicht freigegebene Bestellungen können Sie hier stornieren, indem Sie auf "stornieren" klicken.

# Informationen zur Bestellung

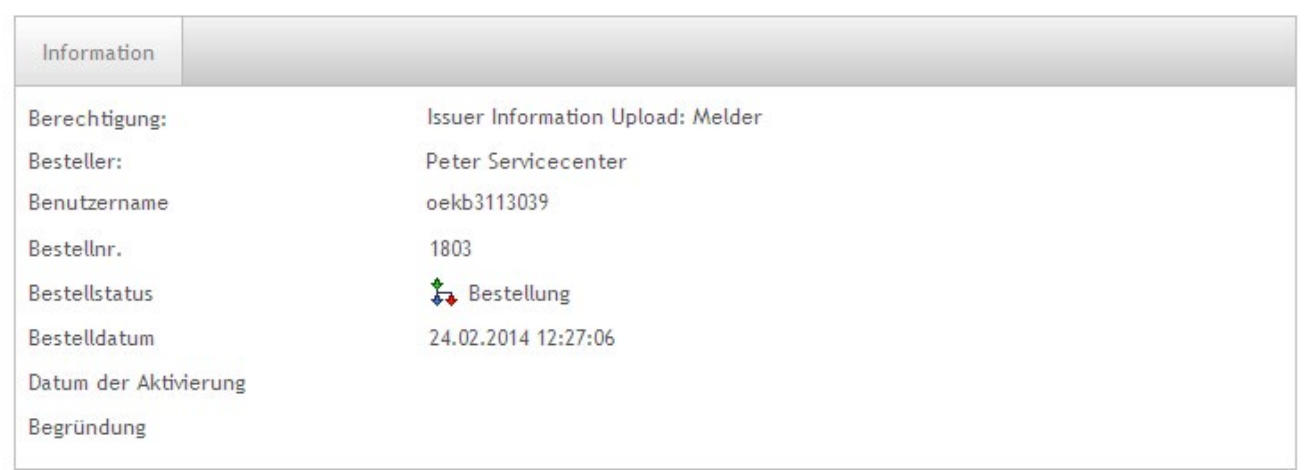

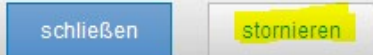

Abbildung 53: Bestellung stornieren

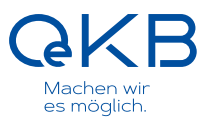

### <span id="page-36-0"></span>**5.5 Services auswerten**

Unter dem Menüpunkt "Auswertungen" können Sie eine Liste der Benutzer mit den ihnen zugewiesenen Services anzeigen.

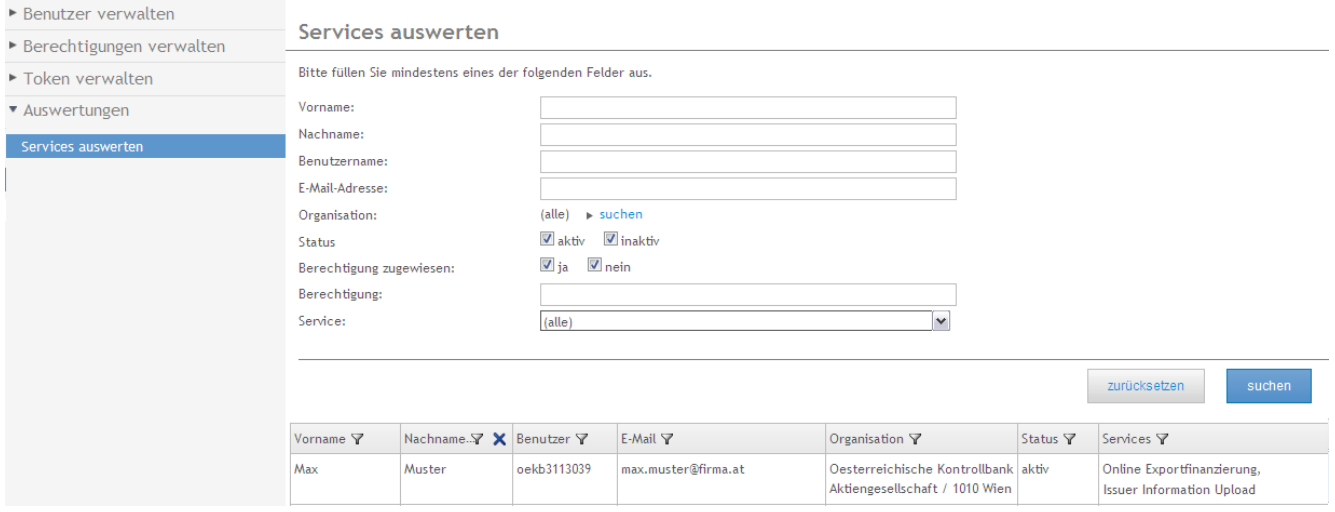

Abbildung 54: Serviceauswertung

Sie können die Auswahl auch auf gewisse Kriterien einschränken. Um Benutzer mit einem bestimmten Service zu selektieren, klicken Sie in der entsprechenden Kategorie (OeKB Service oder OeKB CSD Service) das gewünschte Service an:

#### Services auswerten

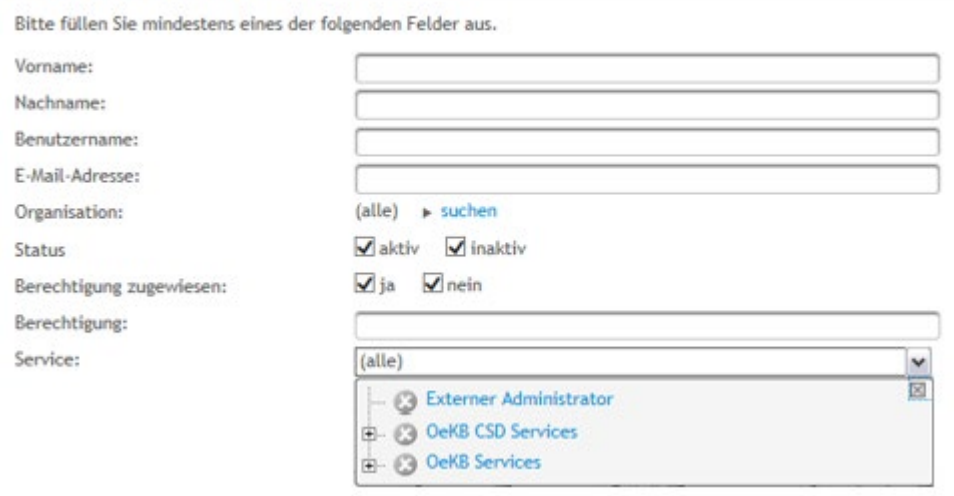

Abbildung 55: Gruppierung nach OeKB bzw. OeKB CSD Services

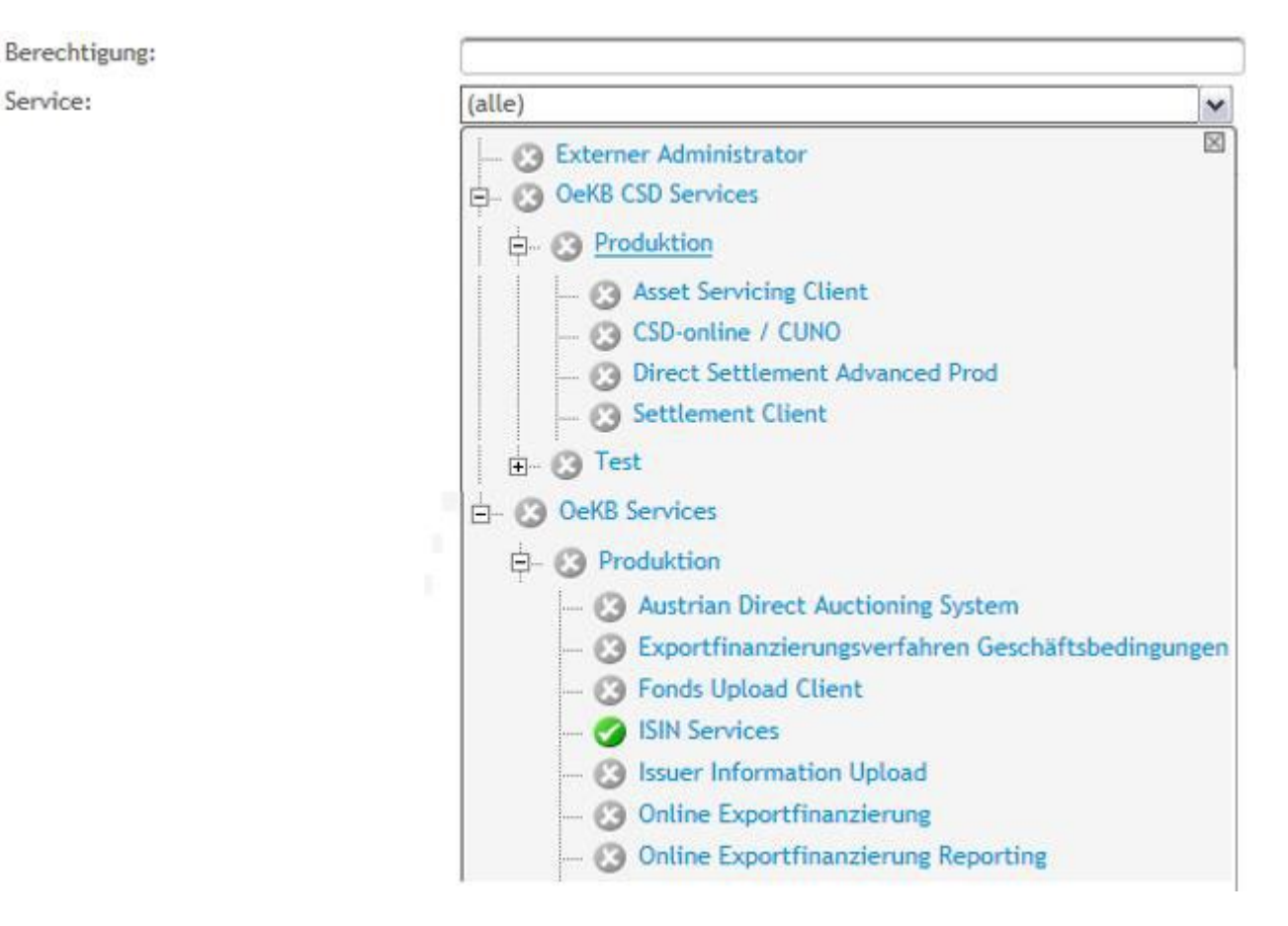

Abbildung 56: Auswertung – Filterung nach Service

Im oben dargestellten Fall werden alle Benutzer angezeigt, die "ISIN Services" nutzen.

Um Benutzer mit einer bestimmten Benutzerberechtigung zu selektieren, geben Sie unter "Berechtigung" die gewünschte Berechtigung ein:

# Services auswerten

Bitte füllen Sie mindestens eines der folgenden Felder aus.

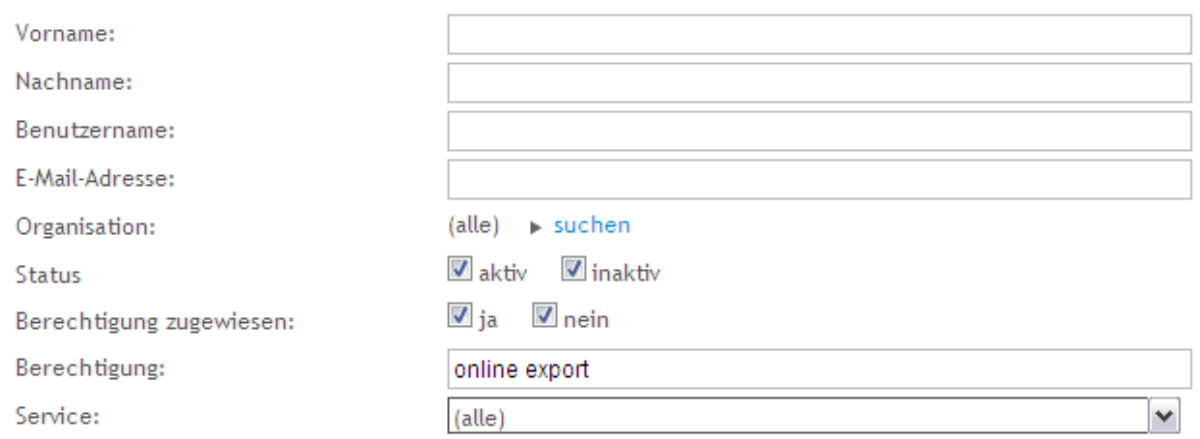

Abbildung 57: Auswertung – Filterung nach Berechtigung

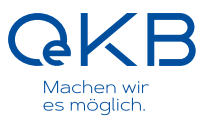

Im oben dargestellten Fall werden alle Benutzer angezeigt, die eine Berechtigung besitzen, die die Phrase "online export" enthalten - im aktuellen Fall Benutzer, die beide über die Berechtigung "Online Exportfinanzierung" verfügen.

Eine weitere Auswahlmöglichkeit bietet die Einschränkung nach aktiven bzw. inaktiven Benutzern. Standardmäßig sind aktive und inaktive Benutzer vorausgewählt. Es kann auch nach Benutzern mit zugewiesenen Berechtigungen (Berechtigung zugewiesen = "ja") und Benutzern ohne Berechtigung (Berechtigung zugewiesen = "nein") selektiert werden.

### <span id="page-38-0"></span>**5.6 Token verwalten**

#### — Siehe **Token verwalten**

Im Menüpunkt "Token verwalten" haben Sie die Möglichkeit, den Token Ihrer Benutzer zu verwalten, d.h. den Tokentyp, die Mobiltelefonnummer oder den RSA Key Fob Verwalter zu ändern.

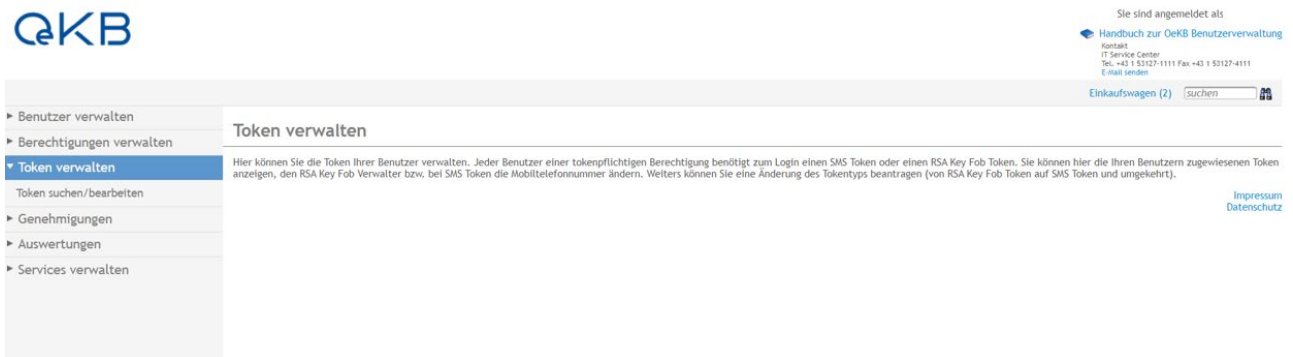

Abbildung 58: Übersichtsseite Token verwalten

#### <span id="page-38-1"></span>**5.6.1 Token suchen/bearbeiten**

Bestehende Token können Sie über den Menüunterpunkt "Token suchen/bearbeiten" einsehen und gegebenenfalls ändern:

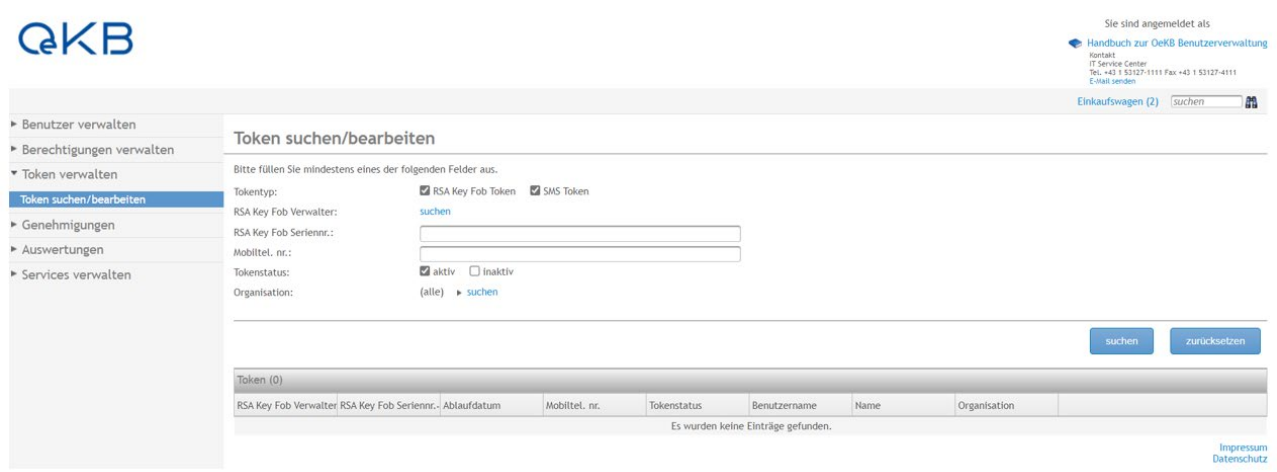

Abbildung 59: Maske Token suchen/bearbeiten

Wenn Sie die Auswahlfelder RSA Key Fob Verwalter, RSA Key Fob Seriennr. und Mobiltelefonnummer frei lassen und auf "suchen" klicken, erhalten Sie eine Liste aller für Sie verfügbaren Token. Standardmäßig werden beide Tokentypen mit Tokenstatus "aktiv" angezeigt.

#### **Tokentyp**

Bei einem RSA Key Fob Token werden der RSA Key Fob Verwalter, die RSA Key Fob Seriennr. und das Ablaufdatum angezeigt, bei einem SMS Token die Mobiltelefonnummer – der Tokentyp ist also in der Liste daran zu erkennen, welche dieser Spalten befüllt sind.

#### **Tokenstatus**

#### **— Tokenstatus aktiv**

Der Token ist im Einsatz

#### **— Tokenstatus inaktiv**

Der Token ist dem Benutzer zugeordnet, kann aber nicht verwendet werden, da er abgelaufen ist, oder von der noch nicht aktiviert wurde.

Bitte wählen Sie den gewünschten Token aus.

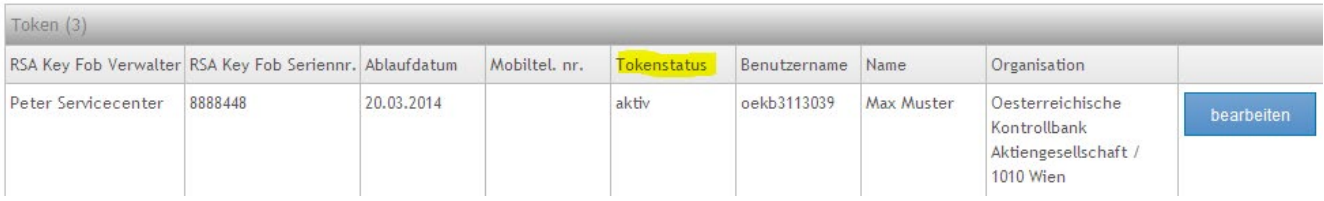

Abbildung 60: Maske Token suchen/bearbeiten

#### Um die Daten eines Tokens zu ändern, klicken Sie auf "bearbeiten":

Bitte wählen Sie den gewünschten Token aus.

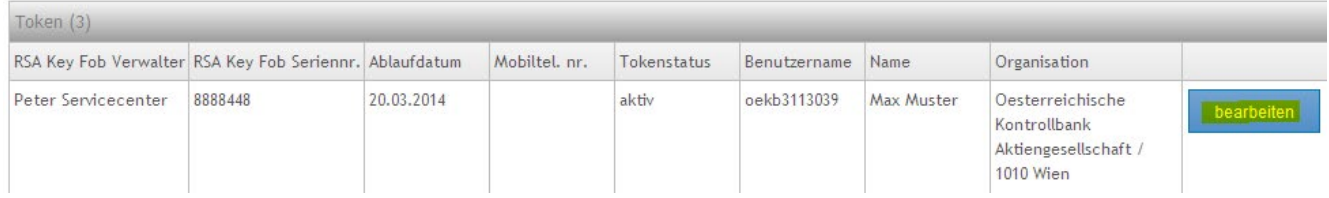

#### Abbildung 61: Maske Token suchen/bearbeiten

Sie sehen folgende Maske:

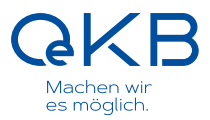

# Tokentyp für Max Muster ändern/bearbeiten

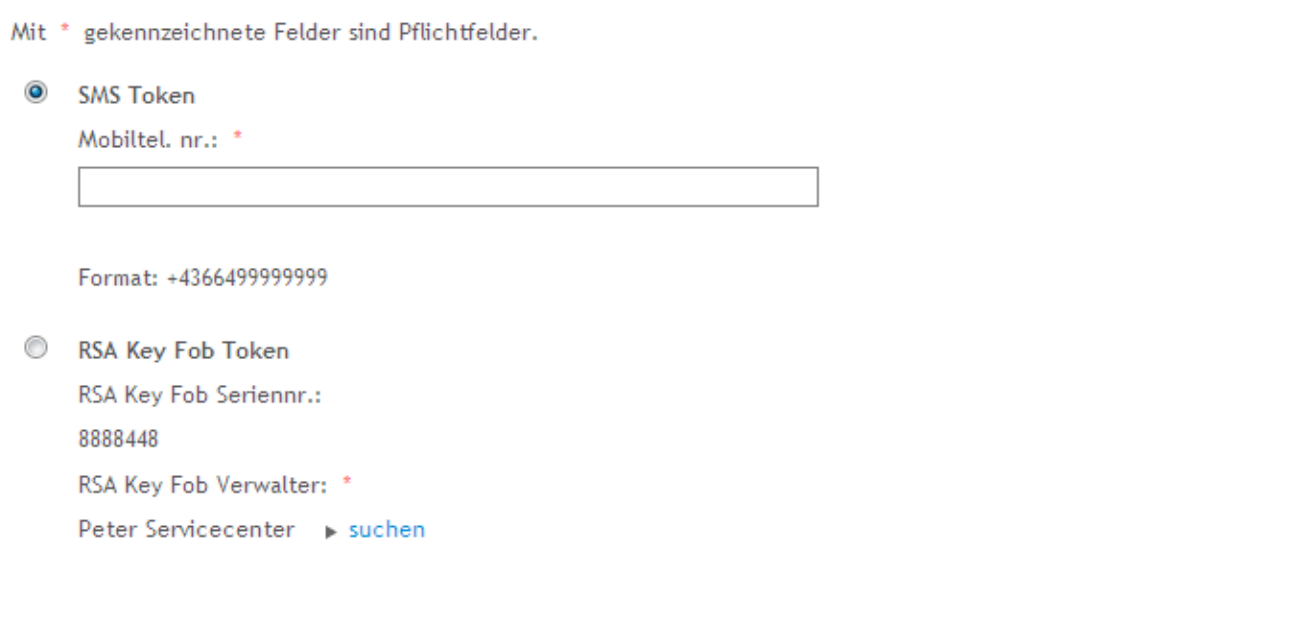

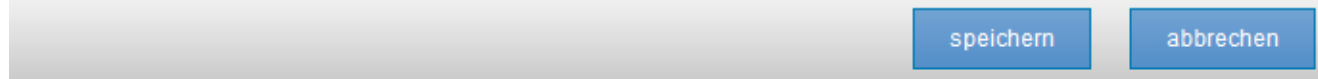

Abbildung 62: Maske "Tokentyp ändern/bearbeiten"

Sie können hier für RSA Key Fob Token den Verwalter ändern, für SMS Token die Mobiltelefonnummer aktualisieren sowie einen anderen Tokentyp auswählen. Details dazu finden Sie in den Kapiteln:

Für einen RSA Key Fob Token den RSA Key Fob Token Verwalter ändern

[5.3.2.4 Für einen RSA Key Fob Token den RSA Key Fob Token Verwalter ändern](#page-20-0)

[5.3.2.5 Für einen SMS Token die Mobiltelefonnummer ändern](#page-21-0)

[5.3.2.6 RSA Key Fob Token auf SMS Token umstellen](#page-21-1)

[5.3.2.7 SMS Token auf RSA Key Fob Token umstellen](#page-21-2)

### <span id="page-40-0"></span>**5.7 Administratorberechtigung**

Sie können unter dem Menüpunkt "Berechtigungen verwalten" > "Berechtigungen bestellen" einen weiteren Administrator für Ihre Organisation bestellen.

# **Fiir Max Muster bestellen**

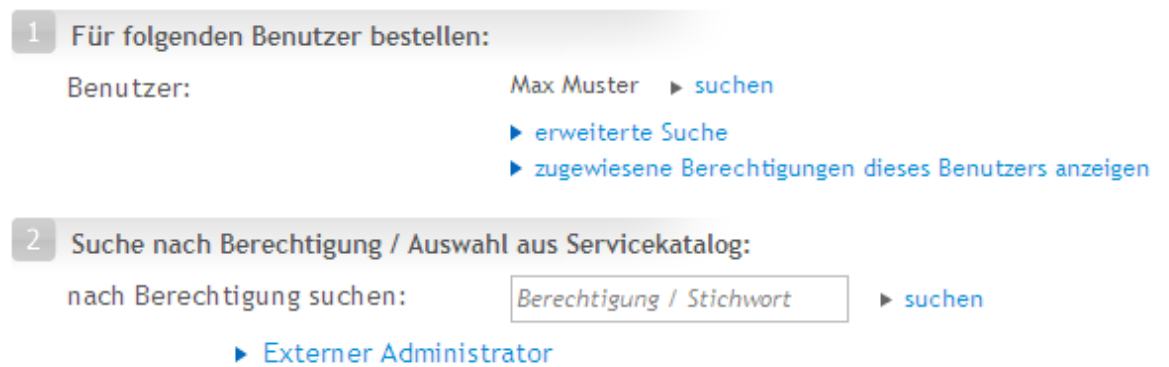

» Alle Servicekategorien anzeigen

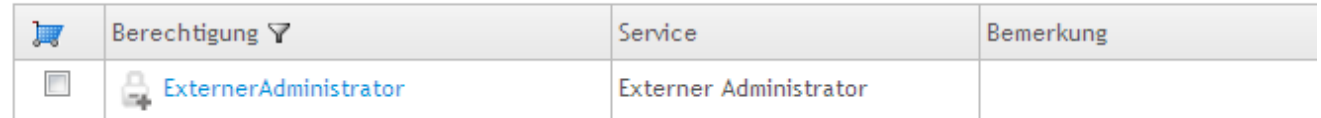

Abbildung 63: Berechtigung "Externer Administrator" auswählen

١ Administratoren können weitere Administratoren mit der OeKB Benutzerverwaltung berechtigen. Der erste Administrator für eine Organisation muss von der OeKB bzw. OeKB CSD angelegt werden. Kontaktieren Sie dafür bitte das entsprechende Service Center bzw. das Informatik Service Center der OeKB.

# <span id="page-41-0"></span>**5.8 Stellvertreterregelung**

Der nachfolgende Ablauf ist nur für Administratoren relevant, die min. zwei Organisationen in der OeKB Benutzerverwaltung betreuen, für die die Stellvertreterregelung gilt.

#### <span id="page-41-1"></span>**5.8.1 Hintergrund**

Es kommt vor, dass Mitarbeiter einer Organisation in Applikationen der OeKB bzw. OeKB CSD für eine andere Organisation arbeiten. Dieser Fall heißt "Stellvertreterregelung", weil die Mitarbeiter einer anderen Organisation stellvertretend für die Organisation arbeiten.

#### **Beispiel**

Wenn die Eurobank die Bundesbank vertritt, dann heißt das, dass Eurobank-Mitarbeiter Berechtigungen der Organisation Bundesbank erhalten dürfen:

Peter Schilling ist Mitarbeiter bei der Eurobank. Dort arbeitet er auch im Auftrag der Bundesbank. Daher soll er in den ISIN Services für die Bundesbank alle Berechtigungen eines "ISIN Sachbearbeiters" bekommen – gleichgestellt einem Bundesbank-Mitarbeiter (nicht als Eurobank-Mitarbeiter. ISIN macht hier einen bedeutsamen Unterschied). Er kontaktiert Arnold Admin, der Administrator für beide Organisationen ist.

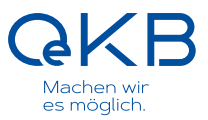

#### <span id="page-42-0"></span>**5.8.2 Ablauf**

Zu diesem Zweck muss in der OeKB Benutzerverwaltung definiert sein, dass die vertretende Organisation die zu vertretende Organisation (im Beispiel Eurobank die Bundesbank) vertreten darf. Weiters müssen Sie Administrator für beide Organisationen sein.

Wenn dies der Fall ist, dann stehen in der OeKB Benutzerverwaltung Berechtigungen zur Verfügung, die mit der jeweiligen Organisation gekennzeichnet sind:

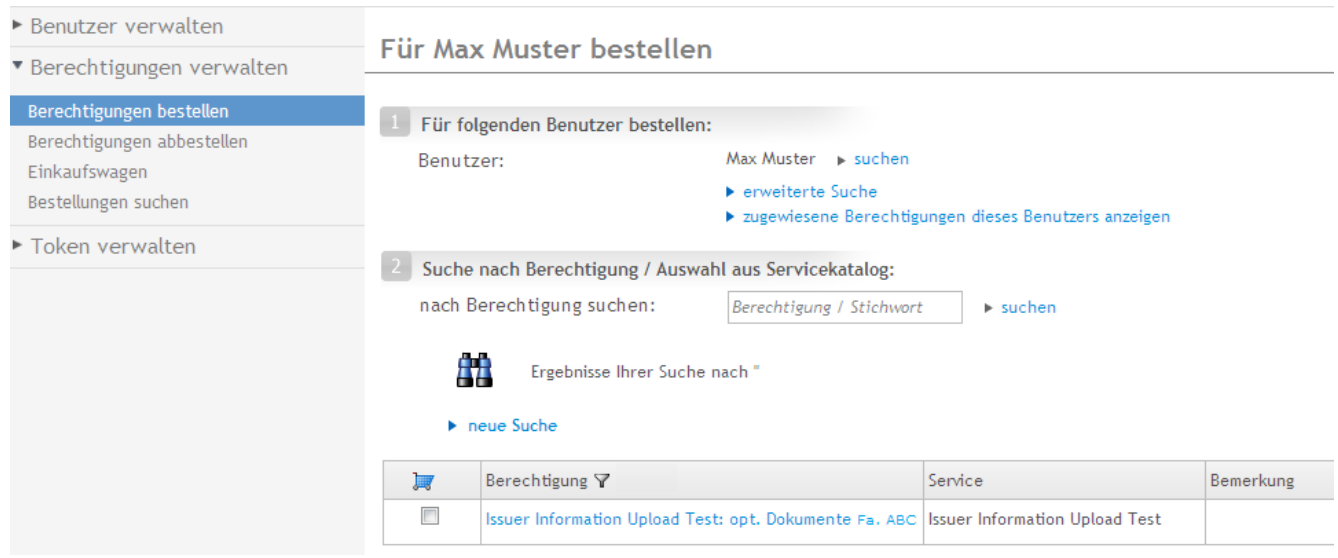

Abbildung 64: Organisationsspezifische Berechtigungen bei der Stellvertreterregelung

#### **Zurück zum Beispiel**

Im konkreten Fall kann "Arnold Admin" als Administrator beider Organisationen ("Bundesbank" und "Eurobank") dem Mitarbeiter Peter Schilling bei der Eurobank die Berechtigung "ISIN Sachbearbeiter Bundesbank" beantragen, die Herrn Schilling ermöglicht, in der Applikation ISIN Services als Sachbearbeiter für die Bundesbank zu arbeiten.

# <span id="page-43-0"></span>**6. Anhang**

# <span id="page-43-1"></span>**6.1 Begriffserklärungen**

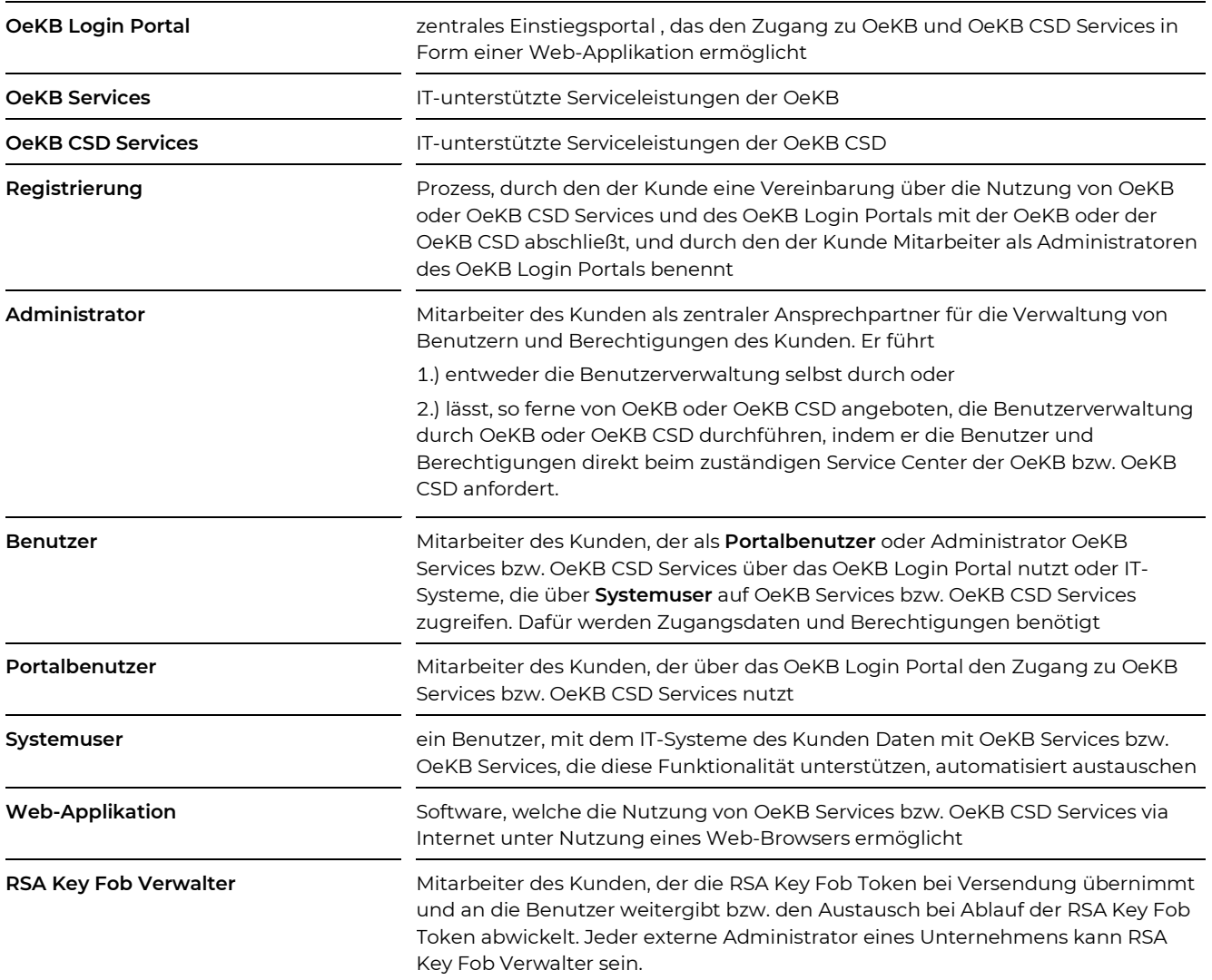

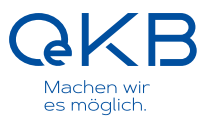

# <span id="page-44-0"></span>**6.2 FAQs**

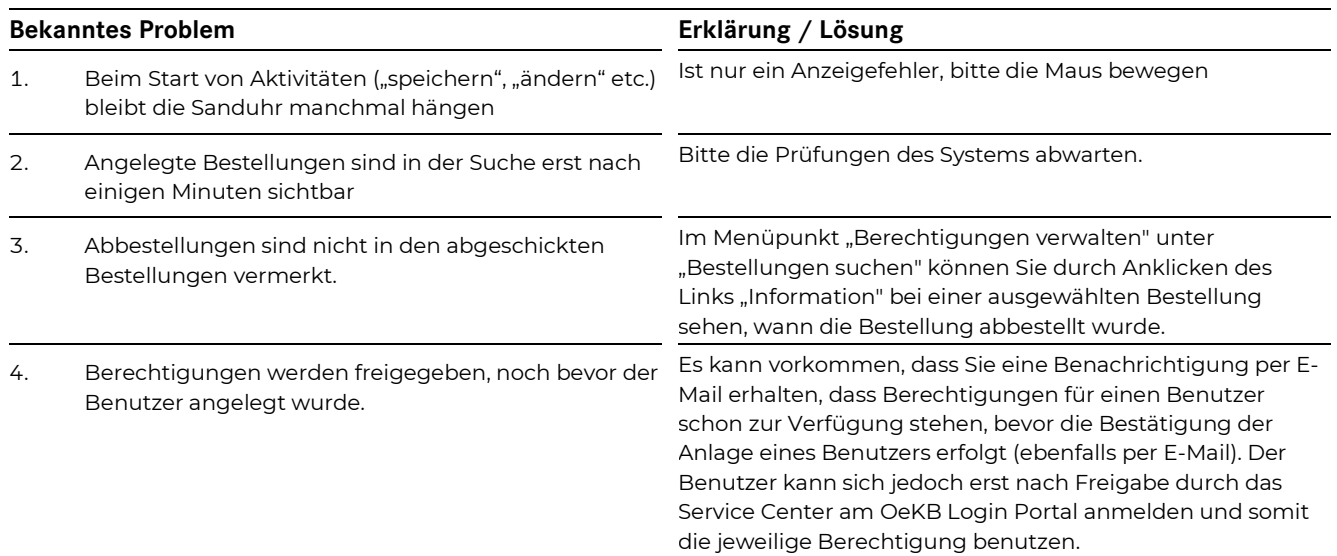

Oesterreichische Kontrollbank Aktiengesellschaft

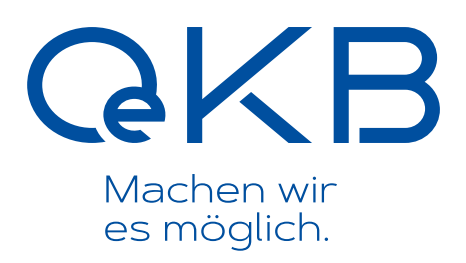

Strauchgasse 3 1010 Wien

T + 43 1 531 27-1111 helpdesk@oekb.at www.oekb.at